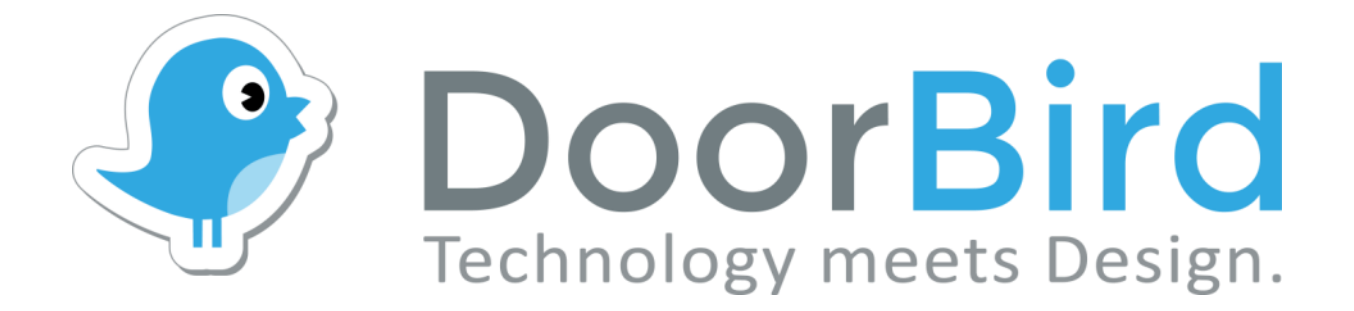

# **App For iOS and Android**

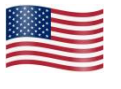

**App user manual Pages 1-20**

**App Bedienungsanleitung Seiten 21-40**

**Version 4.31**

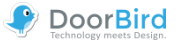

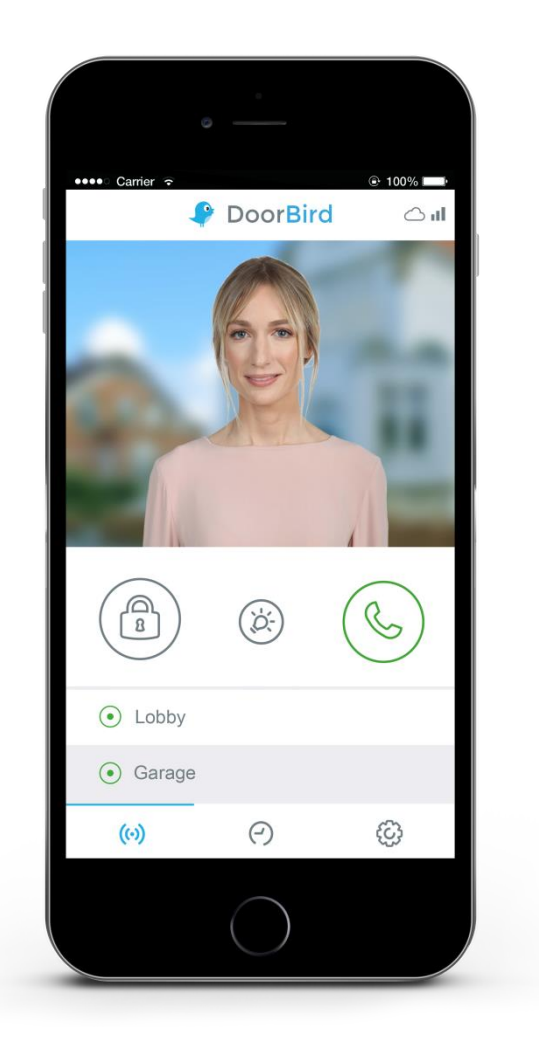

## **App User Manual**

The user manual for the App is not provided in printed form since it is constantly updated to match additional updates of features made to the App. You can always access the latest version of this user manual by downloading it from: www.doorbird.com/support

Additional notes such as the QUICKSTART quides, installation guides for the device and much more can also be downloaded from: www.doorbird.com/support

For reasons of brevity, we use the term "device" to refer to our "DoorBird Video Door Station" and "BirdGuard" products, and use the term "mobile device" to refer to a smartphone or tablet.

## **Download**

Download and open the App "DoorBird" by *Bird Home Automation* from the Apple App Store or Google Play Store.

## **Screens**

We have worked towards making the App's interface as simple and intuitive as possible. Thus, we've done away with many of configurable settings and buttons and have only made the most important functions configurable, as is the case with most common door entry phones. All of our products are pre-configured to use the optimal settings for video, network transport protocols, compression, encryption, ports and much more. There's also no need to enter IP addresses or setup port forwarding etc., which not only makes our products simple to set up but also reliable to use.

The screenshots are based on how our App is displayed on an iPhone running Apple's iOS. There may be minor differences as to how this appears on iPad and Android smartphones or tablets.

Nevertheless, the descriptions and functions are identical across those platforms.

## **Content**

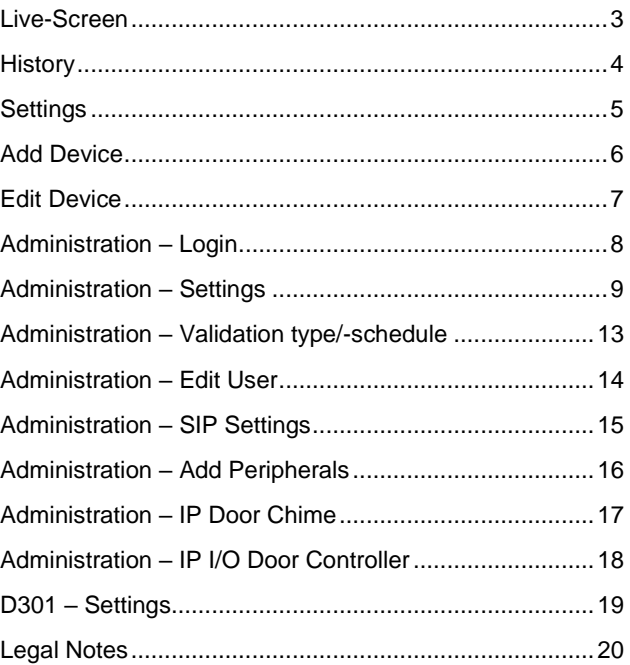

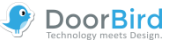

## <span id="page-2-0"></span>**Live-Screen**

This screen allows you to speak to your visitors. **1) Connection strength**

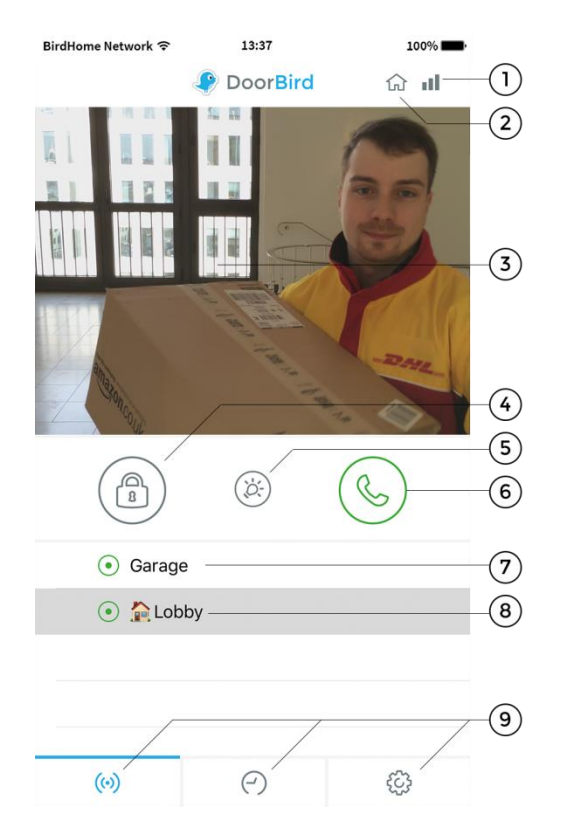

These bars show the connection strength across the entire network route from the App right up to the device across all access points, routers, cables, etc. At the same time, the strength indicator also indicates data throughput and the latency of transferred data packets.

#### **2) Connection method**

Shows how the App is connected to the video door station. The house symbol indicates that the App is connected to your device directly through your LAN. The cloud symbol indicates that the App is connected to your device through our highly secure cloud server via the internet.

#### **3) Live picture**

The resolution, compression and number of frames per second depend on the strength of the connection as well as on the connection method.

#### **4) Door opening button**

Tap this button to open the door. You'll need to ensure that you've connected a door opener to the device first.

#### **5) Light button**

Tap this button to activate the infrared LED ring on the device. Once the infrared LED ring has been activated, the device switches into night-vision mode, and then the image sensor will only detect infrared light. This light switches itself off automatically after a short time.

#### **6) Answering/hanging-up button**

Tap this button to start or end voice communications.

#### **7) Connection status**

A green dot indicates that the App is able to connect to the device, either via LAN or through the internet. A red dot indicates that the App cannot connect to the device. It can sometimes take a number of seconds before the current status is displayed on screen.

#### **8) Device list**

You can add up to 10 compatible devices to the App. Furthermore, if an event was triggered recently, because i.e. someone had rung the device, this will be shown next to the description of the device on the right-hand side.

#### **9) Main menu**

These three items will take you to the following screens.

- $(\odot)$ Live-Screen
- Ø History (page 4)
- 83 Settings (page 5)

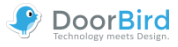

## <span id="page-3-0"></span>**History**

This screen allows you navigate through your visitor history. A maximum of 50 visitors each can be stored in the doorbell and motion event navigation. A 51st visitor would then cause the details of the first visitor to be overwritten according to the circular buffer method. An image is stored in the visitor history once a visitor presses the doorbell. Images cannot be deleted manually for reasons of data integrity and security. In the event that you need to comply with any data protection laws, you can fully deactivate the history function within the administrative section in the App.

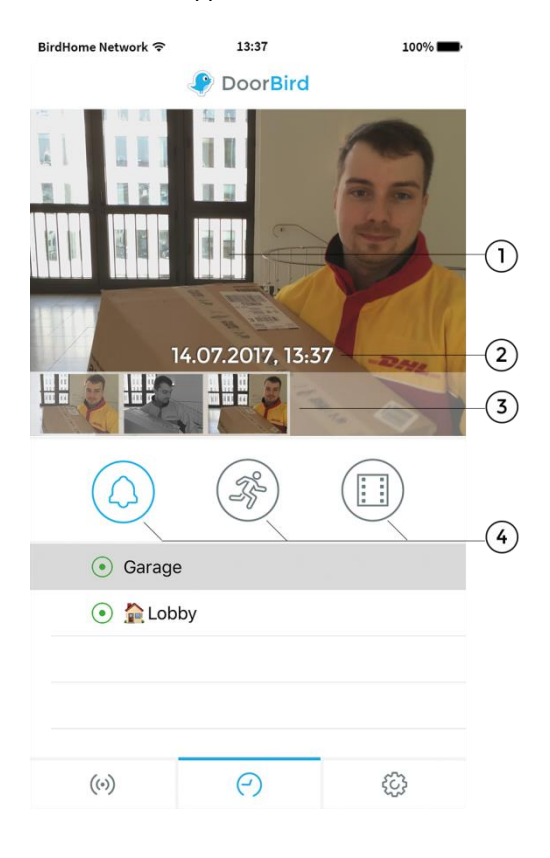

#### **1) Visitor history images**

If you hold your finger over an image in the visitor history for a while, you will be able to save the image to your mobile device and also forward the image by email. For that, you need to give the App access to your photos.

#### **2) Event date and time**

This shows the event date with a timestamp. In case that these details are incorrect, please double check the details and accessibility of the NTP server which you can setup in the administrative section.

#### **3) Navigation controls (left, right)**

Tab and swipe the small images to switch between events in visitor history.

#### **4) Navigation switch**

Tap on this icon to switch between doorbell and motion event. A history of video recordings is also available, if cloud recording pro is enabled.

For more information about **cloud recording**, please visit our website: www.doorbird.com/cloud-recording

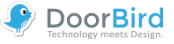

## <span id="page-4-0"></span>**Settings**

You can manage all the relevant settings from this screen. **1) Device – Add**

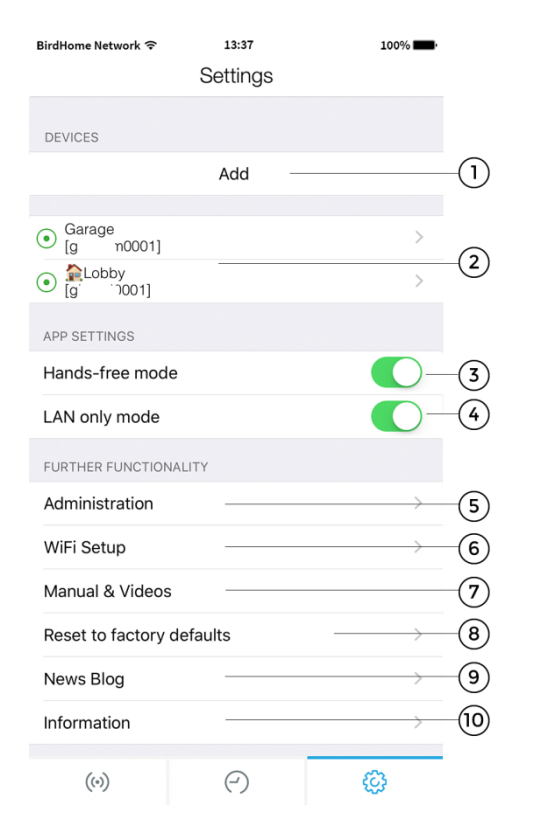

Tap this button to add a device to the App.

#### **2) Device – Edit**

Tap on an entry in order to edit a device that you've already added to the App.

#### **3) Hands-free Mode**

Use this option to activate or deactivate the hands-free mode in the App. Hands-free mode is useful if you want to be able to see your visitor whilst you talk to them. Also, we recommend that you activate it, if you are using Bluetooth devices such as speakers or headphones with your mobile device.

#### **4) LAN only mode**

In LAN only mode, the video & audio connection of the Live-Screen will only be established, if your device is connected to the local network / WiFi. This mode is particularly good for fixed devices, e.g. indoor door station.

#### **5) Administration**

Tap this function to access the administrative section for your device.

#### **6) WiFi Setup**

Tap this function to edit the WiFi settings of your device, if you want to connect your device with your local WiFi. In this case, please note the step-by-step instructions for your device and carry it through to the last step.

#### **7) Manual & Videos**

Tap this function to open the browser and read the user manuals or view installation videos for your device from our website on your mobile device.

#### **8) Reset to factory defaults**

Press here to reset any DoorBird device within your local network and completely delete the image history. You will receive new access data after the reset to the *provided owner email* of the device. Note that your device must be connected by network cable. In addition, this function requires both the device and mobile device to be connected to the internet and on the same network. Please follow the steps described in the App for the chosen device in this section in order to reset it.

#### **9) News Blog**

Here you will find the latest news from DoorBird and all information about new product releases.

#### **10) Information**

Tap this controller to view general information about the App. There you have the possibility to send us feedback via email, too. Moreover, you can send diagnostic information of your DoorBird device along with your email.

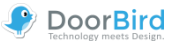

## <span id="page-5-0"></span>**Add Device**

You can manage all the relevant settings for adding a device from this screen. More advanced settings are available afterwards by editing the added device.

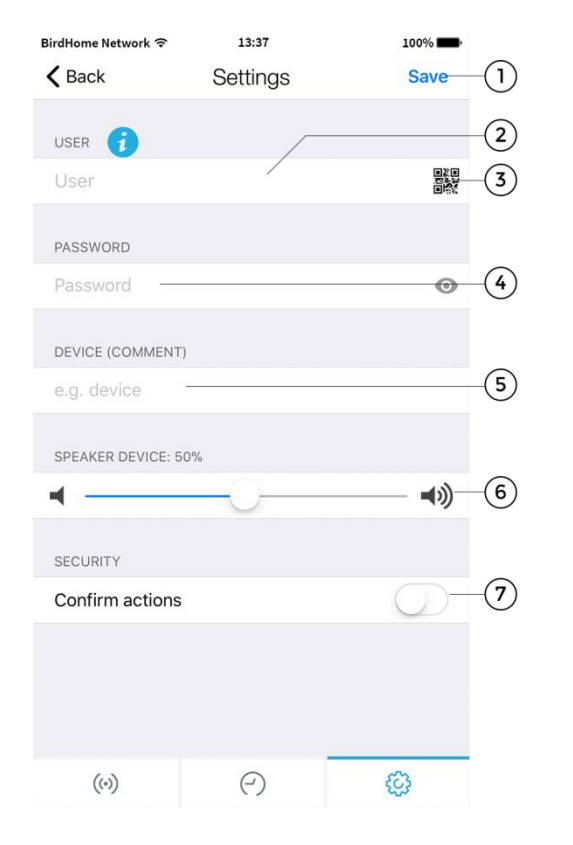

### **1) Save**

Tap this button to save your settings.

#### **2) User**

Enter your device's username as given in the "DIGITAL PASSPORT" document in the QUICKSTART guide on the left side.

#### **3) QR-Code Scanner**

If you have a QR-Code available you can set the information (username, password) by tapping on this symbol in order to scan the QR-code of the "DIGITAL PASSPORT". This way, you don't have to type it in. (For that only) the App requires the camera permission of your mobile device.

#### **4) Password**

Here you'll need to enter your device's password.

#### **5) Device (Comment)**

Here you can enter any textual descriptions for your device, which will appear next to it in the device overview. Simply type a name alias you want, for instance, "lobby" or "garden gate". However, umlauts and special characters cannot be entered for compatibility reasons.

#### **6) Speaker Device**

Using this slider you can control how loud your voice will be played back via the device. The default setting is 50%. This default value of 50% fits almost any installation. Changing this value may quickly lead to over-modulating and / or non-understandable speech.

#### **7) Security – Confirm action**

Activate this option so that every action on the Live-Screen has to be reconfirmed by an additional tap on the screen to confirm your actions. This function helps prevent accidental key presses which could lead to issues such as inadvertently opening the door etc.

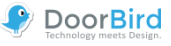

## <span id="page-6-0"></span>**Edit Device**

Tap on a device in the Setting-Screen. Then you can manage all the relevant settings of your device and adapt these to your personal taste within the App. These options are more advanced than those presented to you when adding the device. To be able to use these functions, your device must either be online or be on the same network (LAN) as your mobile device.

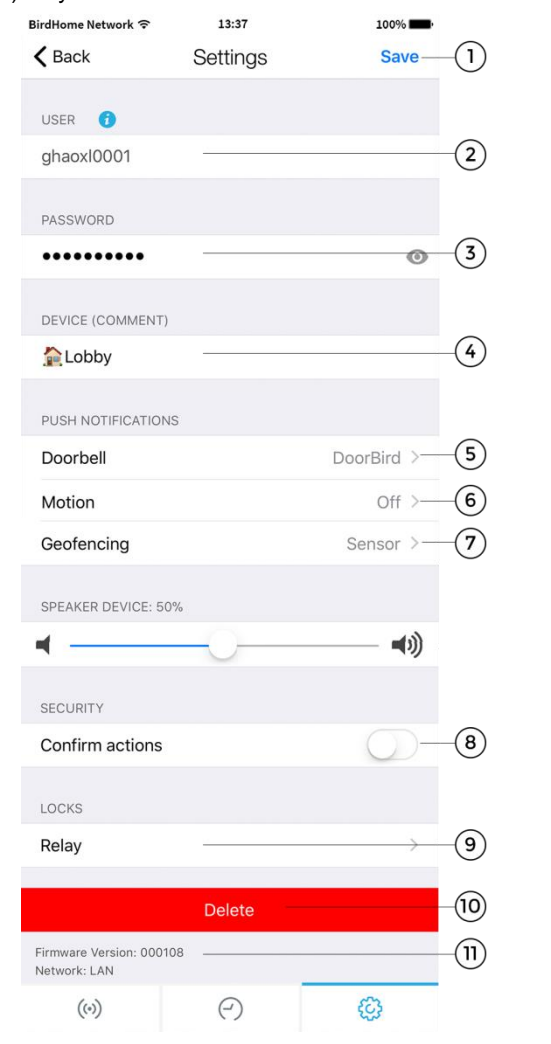

#### **1) Save**

Tap this button to save your settings.

#### **2) User**

This is your device's username.

#### **3) Password**

This is your device's password.

#### **4) Device (Comment)**

Tap here to edit the comment field of your device. This will be visible i.e., when you receive a push notification.

#### **5) Push Notifications - Doorbell**

Activate this option to receive push-notifications when someone rings your doorbell and/ or to change the tone of the push-notification. Please ensure that you've enabled the App to use push-notifications (check the global settings in the operating system or the notification center).

#### **6) Push Notifications - Motion**

Activate this option to receive push-notifications when the motion detector is triggered and/ or to change the tone of the push-notification. Use the administrative section of the App to check whether the motion detector is activated on the device. Please ensure that push-notifications are enabled for the App (check the global settings in the operating system or the notification center).

#### **7) Geofencing**

Enable this option if you want to receive push-notifications when you are inside a certain area. For instance, you can set the location so that you receive notifications only when you are at home. You can set a distance radius between 100m and 500m.

#### **8) Confirm actions**

Activate this option to enable function ''Confirm actions''. Then, each action on the Live-Screen will have to be confirmed before execution (turn on IR-Light, open doors etc.).

#### **9) Locks – Relay (and other)**

In this subsection, you can activate supported smart locks to use in combination with the device next to the standard relay. A list of compatible smart locks can be viewed here: <http://www.doorbird.com/connect>

#### **10) Delete**

Tap this button and confirm in order to remove this device from the App.

#### **11) Firmware information and connection**

Here you can find the firmware version and connection method (LAN/WiFi) that is currently active on your DoorBird. Please note that all devices are automatically updated to the latest version of the firmware if they are online. You can find current firmware information at www.doorbird.com/changelog.

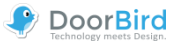

## <span id="page-7-0"></span>**Administration – Login**

You can manage device settings from this administrative section, which can be applied to users of a device as well as to users on this mobile device. To be able to use these functions, your device must either be online or be in the same network (LAN) as your mobile device.

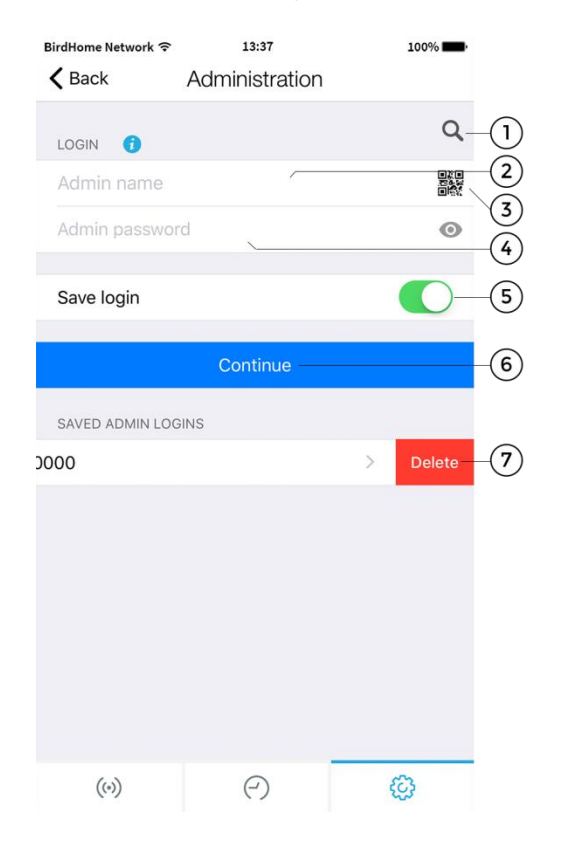

#### **1) Search**

Tap this button to search for all devices in your local network (LAN) that are linked to your mobile device. The devices are detected via Bonjour technology. This function is helpful for support purposes but not required for regular use of the App.

#### **2) Admin name**

Enter the App Administrator username for your device, which can be found in the "DIGITAL PASSPORT" in the "QUICKSTART Guide" document, which is being found in the box of your device.

#### **3) QR-Code scanner**

If you have a QR-Code available (also see the "DIGITAL PASSPORT" document) you can set this information (Admin username, Admin password) by tapping to scan the QR-Code symbol and don't have to type this in.

#### **4) Admin password**

Enter the Admin password for your device, which is found in the "DIGITAL PASSPORT". You can generate new passwords for the Admin and users in later sections.

#### **5) Save login**

If you enable this feature, the Admin login of a certain device will be listed the next time you visit the page. This way, simply click on the saved login to continue.

#### **6) Continue**

Tap this button to enter the administrative section with valid Admin credentials.

#### **7) Delete saved Admin logins**

Swipe left to delete formerly saved Admin login credentials.

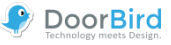

## <span id="page-8-0"></span>**Administration – Settings**

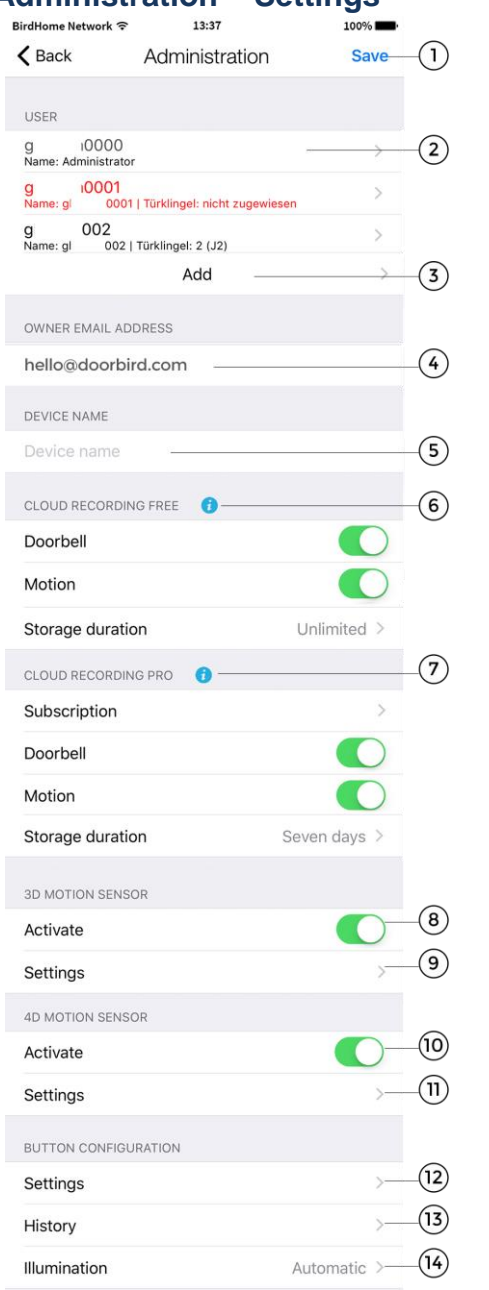

The possible settings vary depending on the device configuration and its model. For example, there are advanced settings e. g. for the display or keypad module. Settings that do not apply to a device are automatically hidden, so this display may differ.

#### **1) Save**

Tap this button to save your settings.

#### **2) User**

Shows a list of all users registered to the particular device. The "devicename"0000 user is the Administrator of your device. Added Usernames to the App start with "…"0001. You can edit a user account by tapping on it.

In the case of systems with more than one bell or respectively with a keypad, corresponding keys/codes must be assigned to the user. Users without assignment appear in red (you can assign those under "Edit user").

#### **3) Add Users**

Tap on this controller to be able to add a user on the device. You can add as many users as you require, i.e. for your family and co-workers. You can also delete a user at any time, i.e. if a co-worker's term of employment ends and they should no longer have access to that device.

#### **4) Owner Email Address**

Enter the email address of the device's owner. *This is strongly advised*. With the aid of this email address it is possible to restore the device to its factory settings in the event that you lose your Administrator username and Administrator password details. In order for this email to be sent, your mobile device must have an email account already configured. The App will ask you to confirm the email address.

#### **5) Device name**

Enter a device name alias that will then be displayed in the list of saved Admin Logins.

#### **6) Cloud Recording Free**

In this section you can enable/disable the image history for Doorbell and Motion event that will be securely stored on our servers – under Storage duration it is possible to set when the data will be deleted automatically. Pressing the information button will redirect you to

<http://www.doorbird.com/cloud-recording>

#### **7) Cloud Recording Pro**

You can enable/disable the optional video history for Doorbell and Motion event **–** under Storage duration it is possible to set when the data will be deleted automatically. More information at

<http://www.doorbird.com/cloud-recording>

Tab "Subscription" to see the actual subscription status of your Cloud Recording pro, you can request a trial version, too (can only be done once).

#### **8) 3D Motion Sensor – Activate**

Here, you can activate the Motion sensor which will trigger notifications if motion is detected. If the motion sensor is disabled, e. g. when it is required by local privacy regulations, no user of the device can be notified by a push message when movement is detected. (Models: D10x und D20x)

#### **9) 3D Motion Sensor – Settings**

Tap here to enter the setting menu for the 3D motion sensor, where you can i.e. schedule at which times the sensor shall be active or in which particular zones motions shall be detected.

(Models: D10x und D20x)

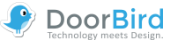

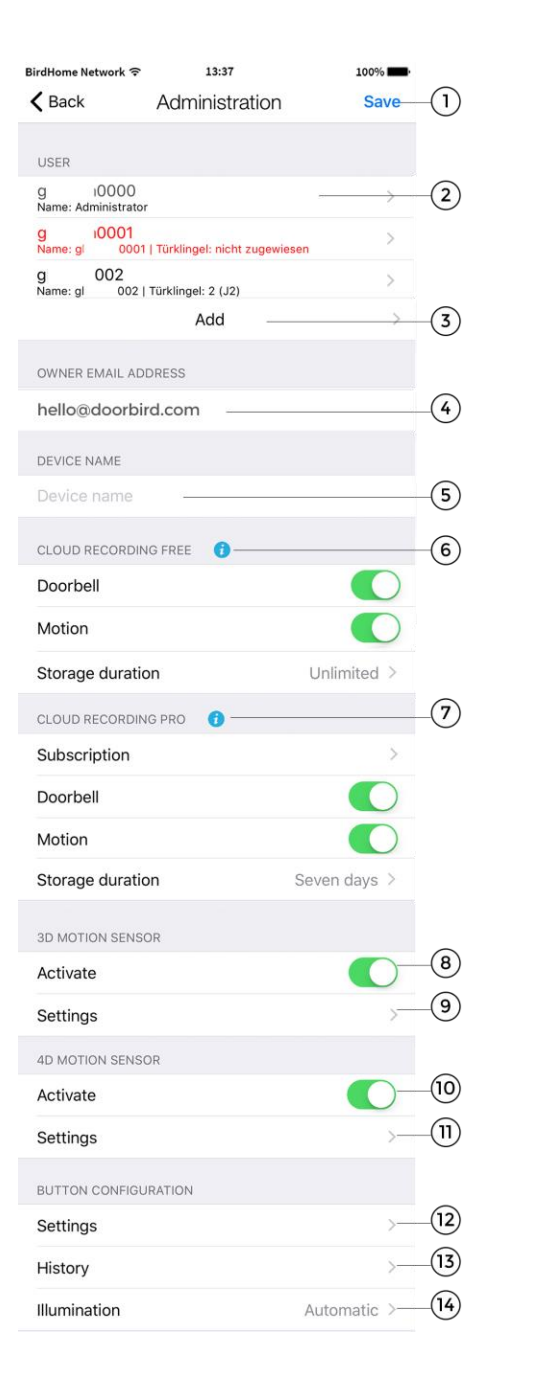

#### **10) 4D Motion Sensor – Activate**

Enable this option to enable the 4D motion sensor of your device. On models with display, this function is preset by default, as the area detection runs through this sensor to activate the display when someone approaches. If the motion sensor is disabled, e. g. when it is required by local privacy regulations, no user of the device can be notified by a push message when movement is detected. (Models: D21x)

#### **11) 4D Motion – Settings**

Here you have the possibility to set a pause between the alarms (30s to 5min), a distance  $(-1)$  to  $-10$ m), the direction of movement, which shall be detected (coming, leaving, both), and a schedule for actions. The schedule allows you, for example, to specify that you want to receive Push-messages only during daytime. For more information on the schedule, see the menu option "Validation types/-schedules" on page 13. (Models: D21x)

In the "**Button Configuration**" area, which only appears on D21x models with multiple bell buttons, you can assign the respective buttons to the corresponding users. You can assign up to 18 buttons.

#### **12) Button Configuration – Settings**

Tap here to get a list of all the bell connections. The bells in the system are usually connected from top to bottom. For each button in the list, you can give a name Alias, create schedules for actions and set the "Validation type". For more information on the Validation types, see the menu option "Validation types/-schedules" on page 13. (Models: D21x with multiple buttons)

#### **13) Button Configuration – History**

Here you will find an overview of the last 30 bell activities with date and time. (Models: D21x with multiple buttons)

#### **14) Button Configuration – Illumination**

Tap here in order to change the illumination of the bell buttons between "Automatic", "Always on" and "off". (Models: D21x with multiple buttons)

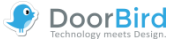

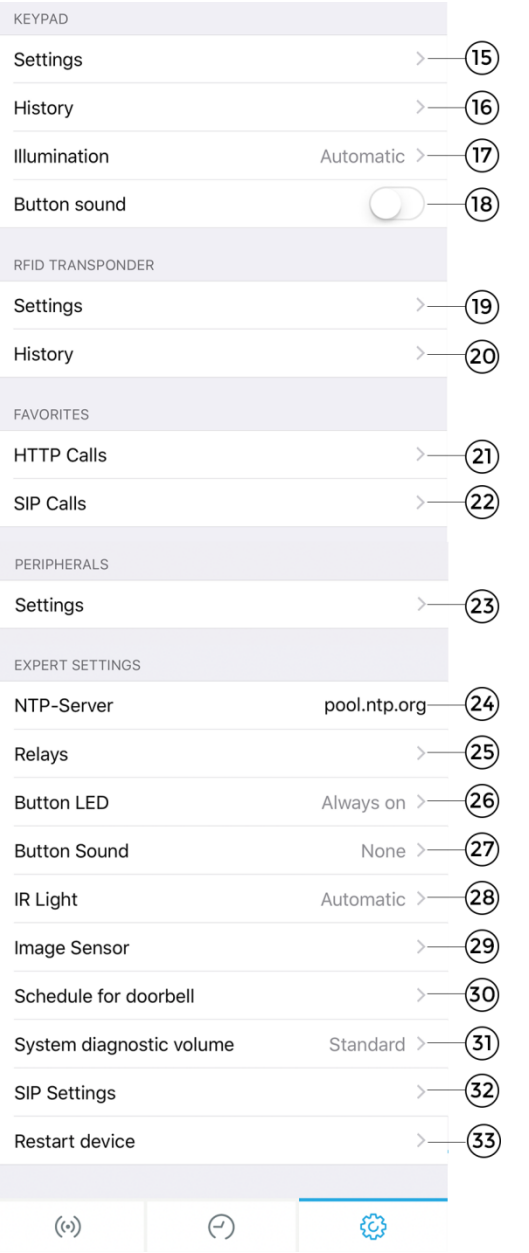

The **Keypad** settings can be found on the D21x models with a fixed hardware keypad.

#### **15) Keypad – Settings**

Tap here to assign codes to ring or access the gate to the device. You can assign a name and a "Validation type" ("Weekly schedule", "Date range" and "once") with the corresponding actions. For more information, see the menu option "Validation types/-schedules" to each code. It is not possible to assign the same code twice, but several actions can be performed for each code. (Models: D21x with keypad)

#### **16) Keypad – History**

Here you will find an overview of the last 30 codes entered with date and time. (Models: D21x with keypad)

#### **17) Keypad – Illumination**

Tap here to toggle the illumination of the keypad between "Automatic", "Always on" and "off". (Models: D21x with keypad)

#### **18) Keypad – Button sound**

Activate or deactivate the sound tone, when the button is pressed, here. (Models: D21x with keypad)

The **RFID Transponder** is available for all devices of the D21x series

#### **19) RFID – Settings**

Tap here to assign your RFID transponder to the device. To do this, hold the transponder in front of the small black window underneath the loudspeaker to store the – still unknown - ID in the device. Then you can add it by tapping "Add" and choose it from the list of read IDs.

You can assign a name and a valid time category ("weekly plan", "date range" and "once-only") to the transponder with the corresponding actions. For more information, see the menu option "Validation types/-schedules". Also, you can remove a transponder here.

(Models: D21x)

#### **20) RFID – History**

Here you will find an overview of the last 30 access attempts using RFID. (Models: D21x)

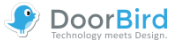

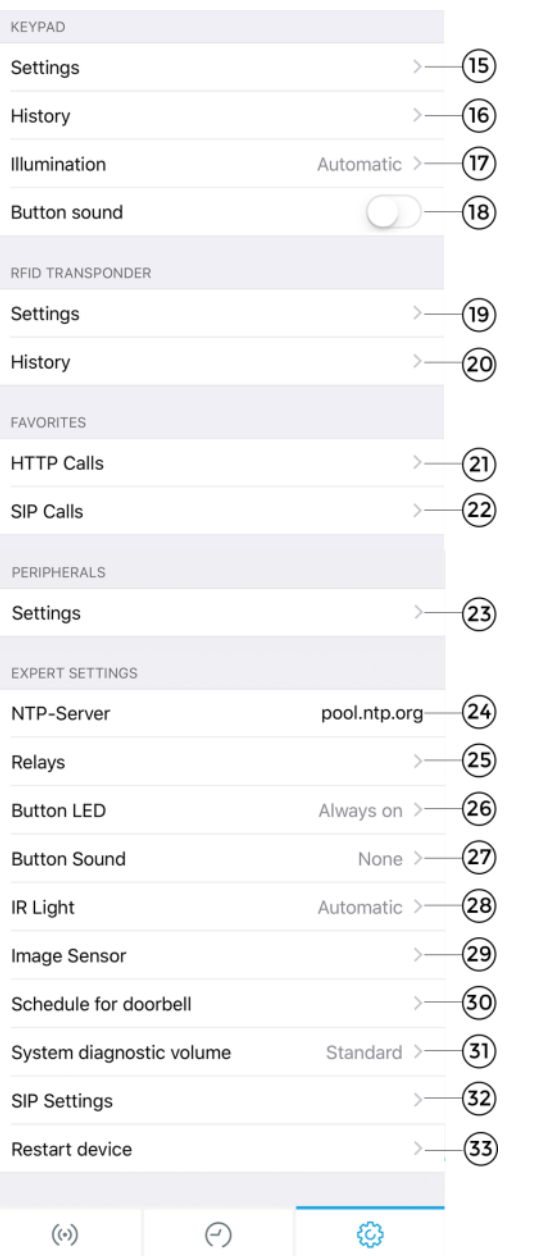

In the **Favorites** area, you can define settings for SIP and HTTP calls that start a call-in/call-up in combination with actions (Ringing, button press, RFID, or Keypad-Code). The favorites can then be assigned to individual users or actions in the corresponding menu items or actions according to the "Validation type".

#### **21) HTTP Calls**

Type here to configure HTTP Calls

#### **22) SIP Calls**

Type here to enter a SIP address and the corresponding name for it.

#### **23) Peripheral – Settings**

Tap here to add peripheral devices such as our DoorChime or DoorController (see page 16).

#### **24) NTP-Server**

Enter the details of an NTP-Server (time server) that the device should use to sync the current time. The default server used is: "pool.ntp.org".

#### **25) Relays**

Tap here to get a list of available relays. For each relay, you can set name, mode and the duration that the relay contact triggers when pressed in the Live-Screen (in default mode). Please Note: When the relay is in *toggle* mode, you have to press the "Door Opening" button in the Live-Screen a second time in order to lock the door again.

#### **26) Info module LED (Models with Info Module)**

Touch to toggle the illumination of the Info Module between "Automatic", "Always on" and "off". You can also turn the LEDs on/off in the "Live" screen.

#### **27) Button Sound**

Tap here to select the button sound of the device itself.

#### **28) IR Light**

Tap here to turn off IR Light or to leave it on *automatic* (will turn itself on when a motion or ring event is detected).

#### **29) Image Sensor**

Tap here to change contrast and brightness of your DoorBird if necessary.

#### **30) Schedule for doorbell (single bell/code)**

Here you can schedule the device for actions which apply to all users. If you don´t want a user i.e. to have access to scheduled relays, you can set this in user permissions (more on that on page 14).

#### **31) System diagnostic volume**

Tap to change the volume of the system messages. If *silent*, the voice will be quite quiet.

#### **32) SIP Settings**

Tap here to enter the SIP Settings menu (see page 14).

#### **33) Restart device**

Tab here to restart your DoorBird. The restart can take about 120 seconds.

#### *New***: DoorBird Connect**

Using the External video service (NVR), DoorBird devices can communicate or be integrated with  $3<sup>rd</sup>$ narty applications. For more information visit <http://www.doorbird.com/connect>

#### *New***: Module Ports (Models: D21x)**

Here you have an overview over the modules, which are installed on your DoorBird like i.e. our Info Panel, display or the keypad.

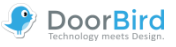

# <span id="page-12-0"></span>**Administration – Validation type/-schedule**

In different areas you can choose whether you want to use a button, a code or an RFID transponder once only, in a certain date range or with a weekly schedule. All three settings are explained below.

#### **Once**

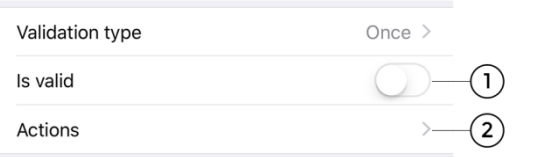

If *Actions* are set, they get performed only once after being triggered. Afterwards, they won´t be triggered again and have to be manually reactivated (i.e. for One-Time-Codes for the KeyPad).

#### **1) Is valid**

Here you can activate the validity of your button, code or transponder or want to do so later.

#### **2) Actions**

Select here whether an action is to be executed via a favorite and/or a relay.

#### **Date range**

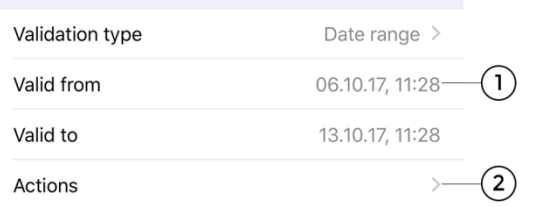

#### **1) Date range**

Specify a time period in which actions for a specific code, transponder or button will be performed.

#### **2) Actions**

Select here whether a notification shall be sent or an action is to be executed with the help of previously created favorites and/ or available relays.

#### **Weekly schedule**

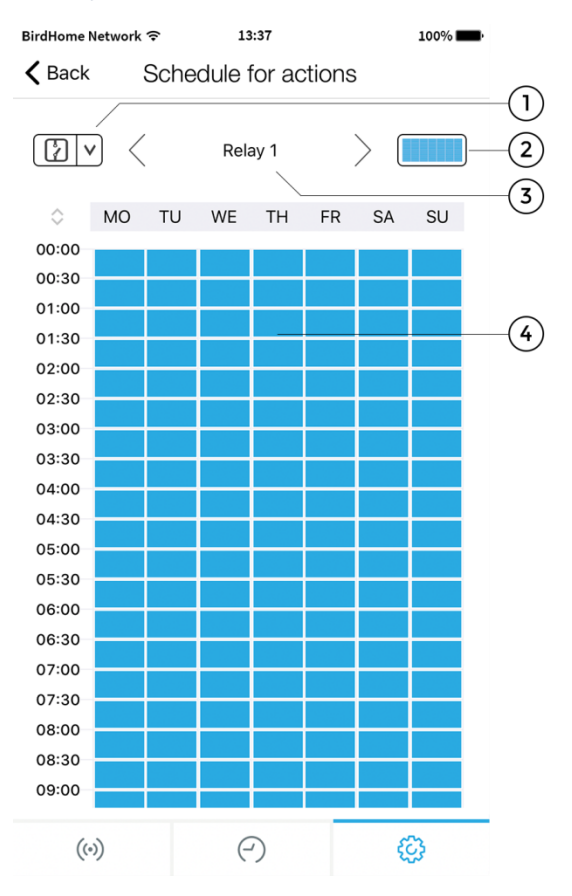

#### **1) Select a category**

Tap here to display and navigate to the schedules for *notifications*, *relays*, *HTTP* or *SIP call*. HTTP and SIP *must* first be entered in the favorites and - currently – only one HTTP and one SIP call can be scheduled.

#### **2) Range selection**

Activate or deactivate the entire area.

#### **3) Actions**

Tap here in order to navigate through the relays or favorites in order to set a schedule.

#### **4) Weekly schedule**

Here you can activate (blue) or deactivate (white) the desired area by tapping and/ or dragging the fields. Scroll the table down by swiping vertically on the times on the left side.

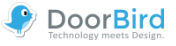

## <span id="page-13-0"></span>**Administration – Edit User**

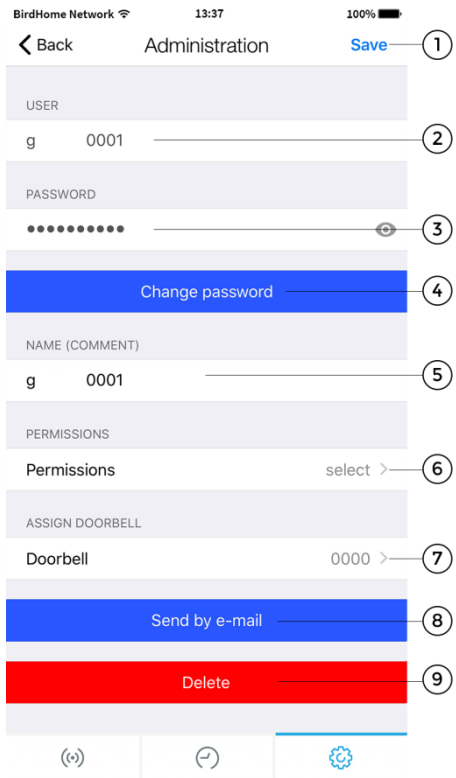

#### **1) Save**

Tap this button to save your settings.

#### **2) User**

This shows the username. As we place great value on creating secure products, user accounts cannot be edited by hand as these are generated by the product automatically.

#### **3) Password**

This shows the password.

#### **4) Change password**

Tap this button to generate a new password. As we place great value on creating secure products, it is not possible to set a new password by hand as these are generated by the product automatically.

#### **5) Name (comment)**

You can enter a name Alias for the user account. You can choose any name you like, for instance "David". However, umlauts and special characters cannot be entered for compatibility reasons.

#### **6) Permissions**

In this menu you can assign Permissions and Access to the user. Deactivate "Watch always" to prevent live images to be transmitted unless someone recently rang your doorbell. Also, you can allow the to see a history. You should deactivate those options if required to do so by local data protection laws. Next to that, you can allow access to only certain relays (i.e. "Garden door" but not "House door").

Furthermore, permissions for our peripheral devices can be assigned here, too.

#### **7) Assign Doorbell**

In the case of a bell system with multiple bell buttons or access codes, the associated buttons/codes must be assigned to the individual users here.

#### **8) Send by e-mail**

Tap this button to send the above listed data to you by email. Moreover, a QR code is generated as email attachment so that the user is easily able to scan the data after modification.

#### **9) Delete**

Tap this button to remove the user shown from your device. However, the "….0000" user is the administrator username and therefore cannot be deleted.

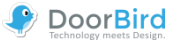

## <span id="page-14-0"></span>**Administration – SIP Settings**

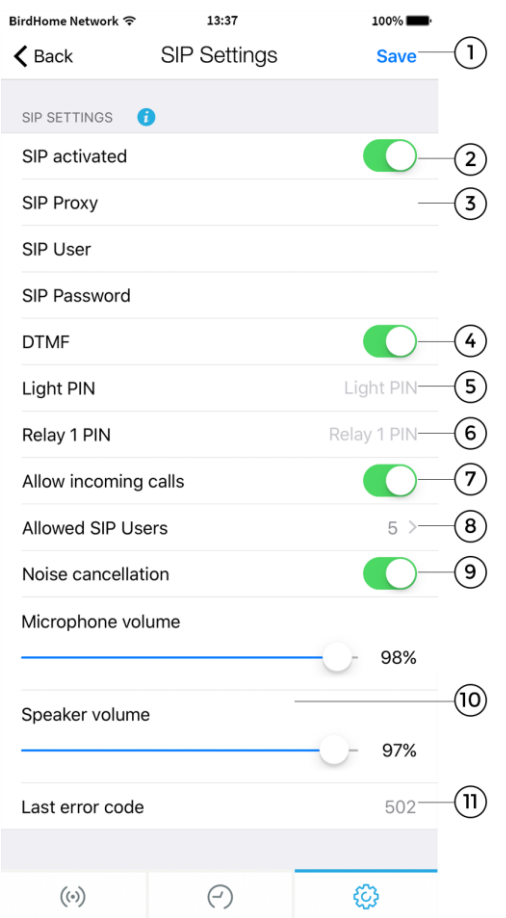

#### **1) Save**

This saves your settings.

#### **2) SIP activated**

Tap this button to activate SIP functionality.

#### **3) SIP Proxy, User and Password**

Use these fields to enter information from your SIP server (Proxy-domain/ip, user and password)

#### **4) DTMF**

Activate this function to be able to enter PIN codes for your SIP device. Then, you will be able to turn on the LED lights and trigger the relays of the device via SIP communication.

#### **5) Light PIN**

Switch on the LED lights on the DoorBird via PIN on the telephone. Always confirm the code on the phone with #.

#### **6) Relays PIN**

Switch the relays on the DoorBird via PIN on the telephone. Always confirm the code on the phone with #. Please note that you have to re-enter the PIN, if the relay is in *toggle* mode and you want to switch it back.

#### **7) Allow incoming calls**

Activate this function to be able to call the device.

#### **8) Allowed SIP Users**

Here you can specify which SIP users are able to call the device. You can enter multiple SIP users.

#### **9) Noise cancellation**

Activate/deactivate the out suppression here. Try the quality of the connection during setup, and check which setting is best for you.

#### **10) Microphone and Speaker volume**

You can set microphone and speaker volume during the SIP call.

#### **11) Last error code**

You can use the error code to resolve problems with the SIP installation. For this purpose, the output is formatted to the standard SIP response codes.

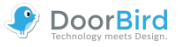

## <span id="page-15-0"></span>**Administration – Add Peripherals**

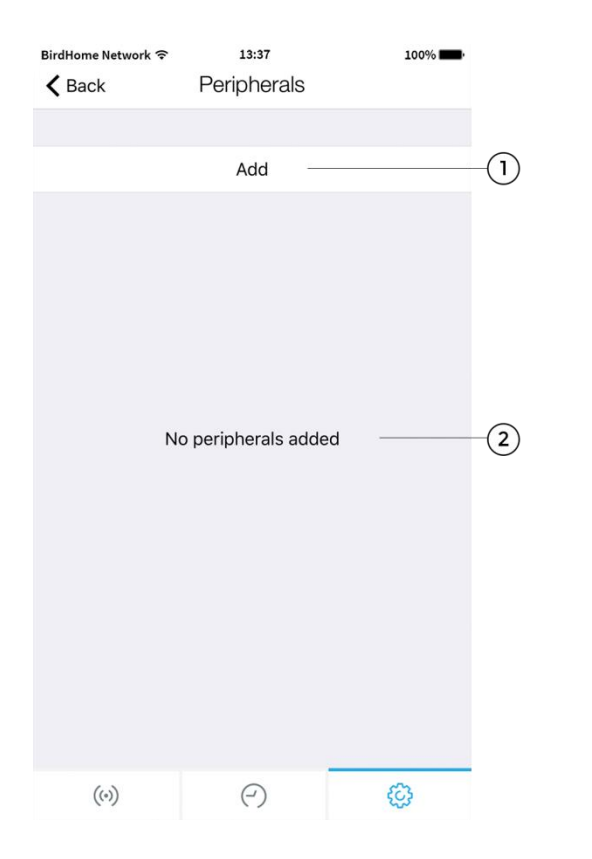

## **1) Add**

Tap here to add new devices. Select between the appropriate devices and follow the instructions. You will need the credentials of the peripheral device.

#### **2) Peripherals list**

All added additional devices (e.g., the DoorBird IP Door Chime) associated with the current device are displayed here.

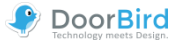

## <span id="page-16-0"></span>**Administration – IP Door Chime**

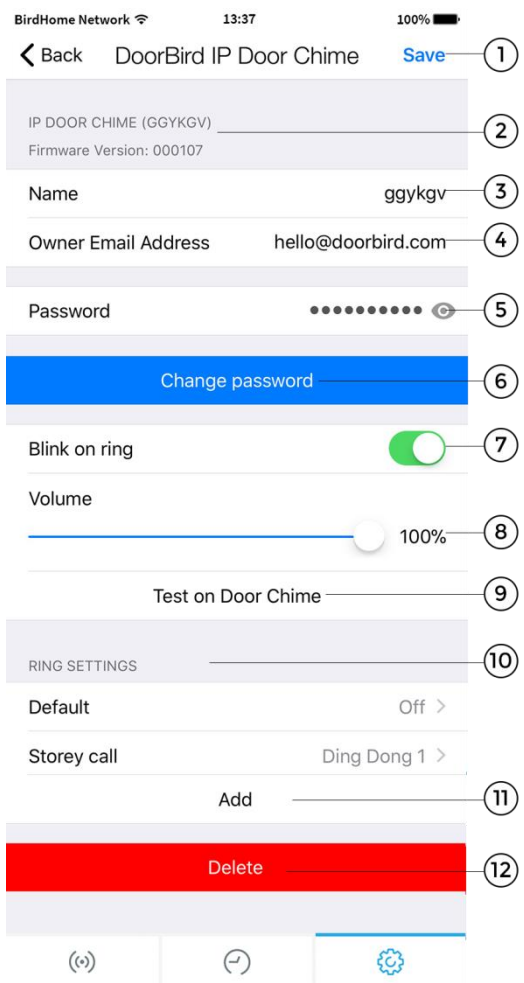

#### **1) Save**

This saves your settings.

- **2) Device properties** This is where the firmware version is listed.
- **3) Name** This is the name of the peripheral device.

**3) Owner Email Address** Enter your current email address here.

## **5) Password**

This is the password of the peripheral device.

## **6) Change password** Click here to generate a new password for the device.

#### **7) Flash LED on ring**

Use the slider to activate or deactivate the flashing of the LED on your DoorChime.

#### **8) Volume**

Use the slider to adjust the volume of your Door Chime sound.

## **9) Test on Door Chime**

Test the bell volume on the linked Door Chime.

#### **10) Ring Settings**

Configure the signal settings of your Door Chime and add additional signals in this submenu.

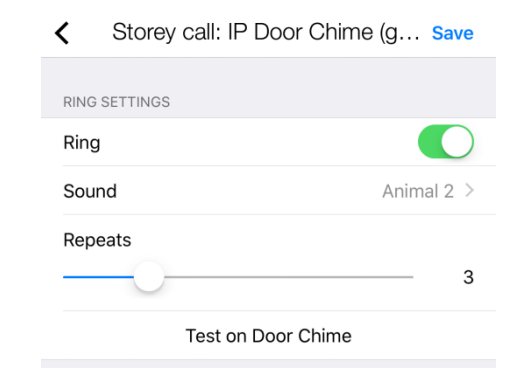

### **11) Add**

Here you can add further signals. For systems with multiple ring buttons or key codes, certain ringtones can be assigned to individual users, but the "Default" signal must be deactivated.

#### **12) Delete**

Delete the connection of your DoorBird / BirdGuard to the IP Door Chime here.

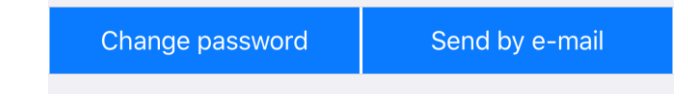

#### *New***: Send by e-mail**

You can now send the newly generated password credentials together with a QR-Code per email.

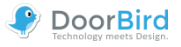

## <span id="page-17-0"></span>**Administration – IP I/O Door Controller**

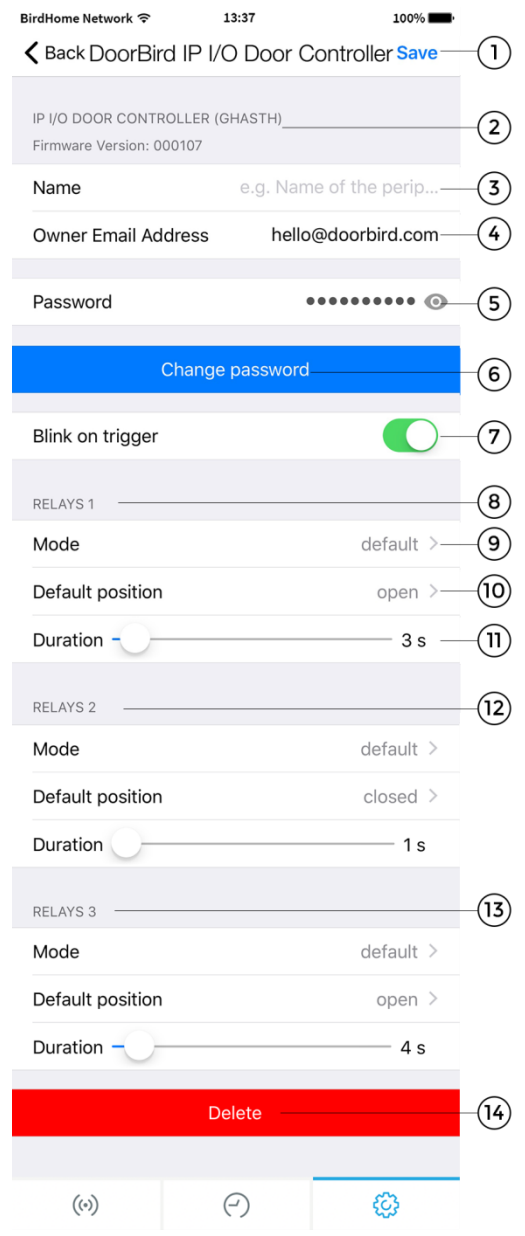

## **1) Save**

This saves your settings.

**2) Device properties** This is where peripheral features are listed.

**3) Name** This is the name of the peripheral device.

**4) Owner Email Address** Enter your current email address here.

**5) Password** This is the password of the peripheral device.

**6) Change password** Click here to generate a new password for the device.

#### **7) Flash LED on trigger**

Use the slider to activate or deactivate the flashing of the LED on your IP I/O Door Controller.

#### **8) Relays – Settings**

Section of the setting options for connected relays. Individual setting options are described in points 10) to 12).

#### **9) Mode**

Change the switching modes of your controller here. *default* mode will apply the duration setting. In *toggle* mode, you have to manually trigger the relay a second time in order to switch it back again.

#### **10) Default position**

Indicate whether the relay is open or closed when not triggered yet.

#### **11) Duration**

Use the slider to set the switching time of the relay in *default* mode.

**12) Relays 2 – Settings**

The settings for relay 2 are equivalent to relay 1 and points 10) to 12).

#### **13) Relays 3 – Settings**

The settings for relay 3 are equivalent to relay 1 and points 10) to 12).

#### **14) Delete**

Delete the connection of your DoorBird / BirdGuard to the IP I/O Door Controller here.

Change password

Send by e-mail

#### *New***: Send by email**

You can now send the newly generated password credentials together with a QR-Code per email.

#### **Final remark:**

An added Door Controller will now appear in the "Edit device" menu, in which you can activate push-notifications for it.

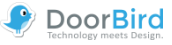

## <span id="page-18-0"></span>**D301 – Settings**

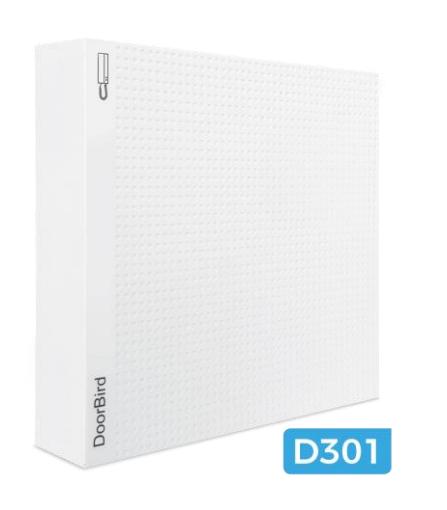

The **D301** can be added as user (page 5) like the DoorBird.

The login to the **administration** area also works as with DoorBird (page 8).

Instead of the video a placeholder appears on the Live View page.

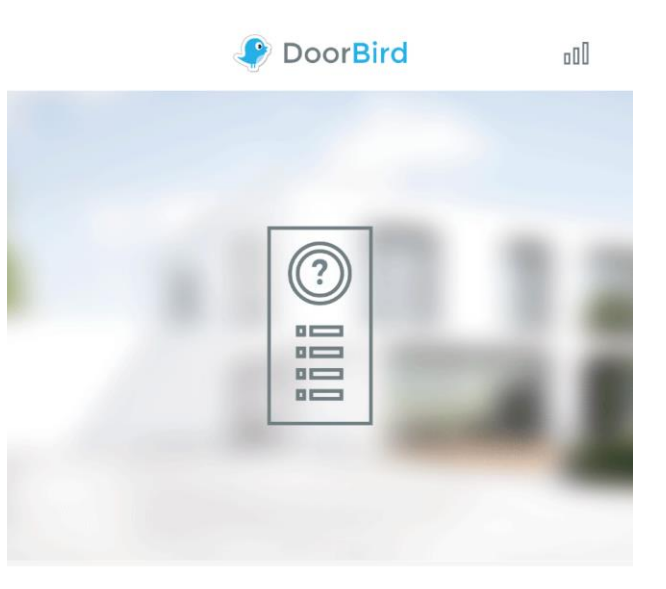

The **user** interface is the same as the DoorBird settings (page 7).

The setting options of the **administration** area are described on pages 9-18.

The menu for setting up the D301 on your external intercom is also available, showing which system is connected to the D301.

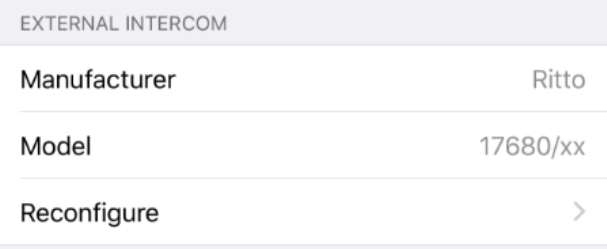

During the first installation of the D301 you will be guided through these settings and further you can later change and reconfigure them via the "Reconfigure" item.

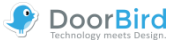

## <span id="page-19-0"></span>**Legal Notes**

#### **General remarks**

1. DoorBird is a registered trademark of Bird Home Automation GmbH.

2. Apple, the Apple logo, Mac, Mac OS, Macintosh, iPad, Multi-Touch, iOS, iPhone and iPod touch are trademarks of Apple Inc.

3. Google, Android and Google Play are trademarks of Google, Inc.

4. The Bluetooth® word mark and logos are registered trademarks of Bluetooth SIG, Inc.

5. All other company and product names may be trademarks of the respective companies with which they are associated.

6. We reserve the right to make changes to our products in the interests of technical advancement. The products shown may also look different from the products supplied based on ongoing enhancement.

7. Reproducing or using texts, illustrations and photos from this instruction manual in any media – even if only in the form of excerpts – shall only be permitted with our express written consent.

8. The design of this manual is subject to copyright protection. We do not accept any liability for any errors or any erroneous content or printing errors (even in the case of technical specifications or within graphics and technical sketches).

9. Our products are in compliance with all technical guidelines, electrical and telecommunications regulations applicable in Germany, the EU and the USA.

#### **Data privacy and data security**

1. For maximum security, the device uses the same encryption technologies as are used in online banking. For your security, no port forwarding or DynDNS is used either.

2. The data center location for remote access over the Internet by means of an App is obligatory in the EU if the determined Internet IP-Address location of the device is within the EU. The data center is operated in line with the most stringent security standards.

3. Video, audio and any other surveillance methods can be regulated by laws that vary from country to country. Check the laws in your local region before installing and using this device for surveillance purposes.

If the device is a door-, indoor station or camera:

- In many countries video and voice signal may only be transmitted once a visitor has rung the bell (data privacy, configurable in the App).
- Please carry out the mounting in such a way that the detection range of the camera limits the device exclusively to the immediate entrance area.
- The device may come with a visitor history and motion sensor. You can activate/deactivate this function if required.

If necessary, indicate the presence of the device in a suitable place and in a suitable form.

Please observe any relevant country-specific statutory regulations concerning the use of surveillance components and surveillance cameras applicable at the installation site.

#### **Instructions for disposal**

Do not dispose of the device with regular domestic waste. Electronic equipment must be disposed e.g. at local collection points for waste electronic equipment in compliance with the Waste Electrical and Electronic Equipment Directive.

#### **Publisher**

Bird Home Automation GmbH Joachimsthaler Str. 12 10719 Berlin Germany

Web: www.doorbird.com Email: hello@doorbird.com

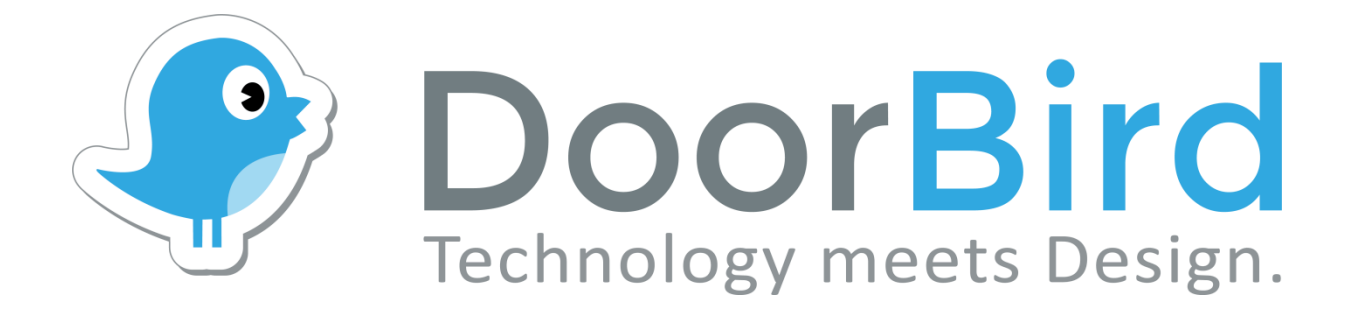

# **App Für iOS und Android**

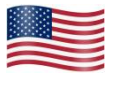

**App user manual Pages 1-20**

**App Bedienungsanleitung Seiten 21-40**

**Version 4.31**

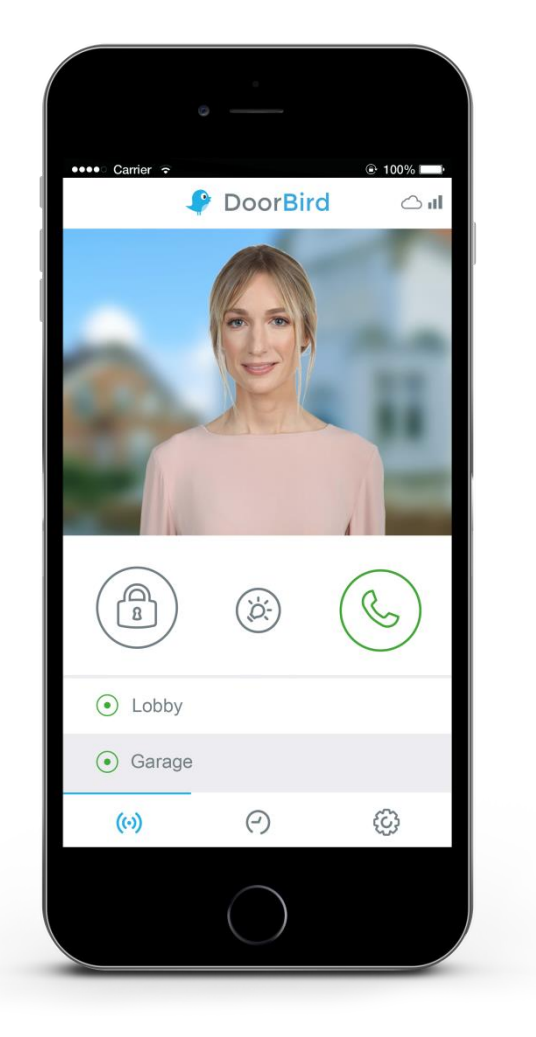

## **App Bedienungsanleitung**

Da sich die Bedienungsanleitung der App laufend an die Weiterentwicklungen der App anpasst, steht diese nicht in gedruckter Form zur Verfügung. Die stets aktuelle Version der Bedienungsanleitung finden Sie unter www.doorbird.com/de/support

Zusätzliche Hinweise wie z.B. Quickstartanleitung, Installationsanleitung für das Gerät und vieles mehr finden Sie ebenfalls unter www.doorbird.com/de/support

Zur Vereinfachung der Begriffe verwenden wir "Gerät" für die Produkte "DoorBird Video Türstation" und "BirdGuard" sowie "mobiles Endgerät" für ein Smartphone oder Tablet.

## **Download**

Laden und öffnen Sie die App "DoorBird" von *Bird Home Automation* aus dem Apple App Store oder Google Play Store.

## **Bildschirmoberflächen**

Wir haben versucht, die Bedienung so einfach und intuitiv wie nur möglich zu gestalten. Deswegen verzichten wir in der App auch auf hunderte Einstellungsmöglichkeiten und Schalter und haben nur die wichtigsten Funktionen von außen einstellbar gemacht; so wie es z.B. bei herkömmlichen Türsprechanlagen auch der Fall ist. Alle unsere Produkte sind auf optimale Einstellungen vorkonfiguriert, was Video, Transportprotokolle, Kompression, Verschlüsselung, Ports und vieles mehr angeht. Es sind auch keine Eingaben von IP-Adressen oder die Einrichtung von Portweiterleitungen etc. erforderlich. Das macht unsere Produkte nicht nur einfach konfigurierbar, sondern auch sicher und zuverlässig. Die Bildschirmoberflächen orientieren sich an der Darstellung von Apple iOS auf einem iPhone. Auf iPad und Android Smartphones / Tablets kann die Darstellung geringfügig abweichen. Die Bezeichnungen und Funktionen sind aber identisch.

## **Inhalt**

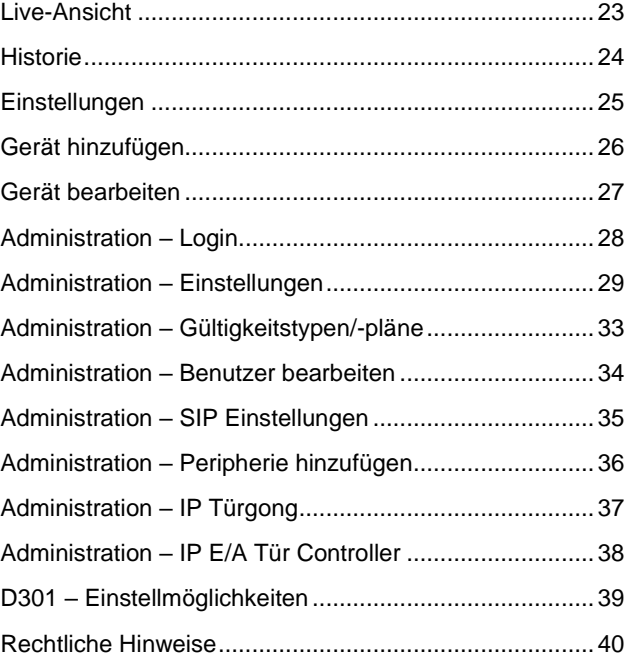

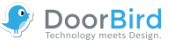

## <span id="page-22-0"></span>**Live-Ansicht**

Dieser Bildschirm dient der Kommunikation mit Ihrem Besucher.

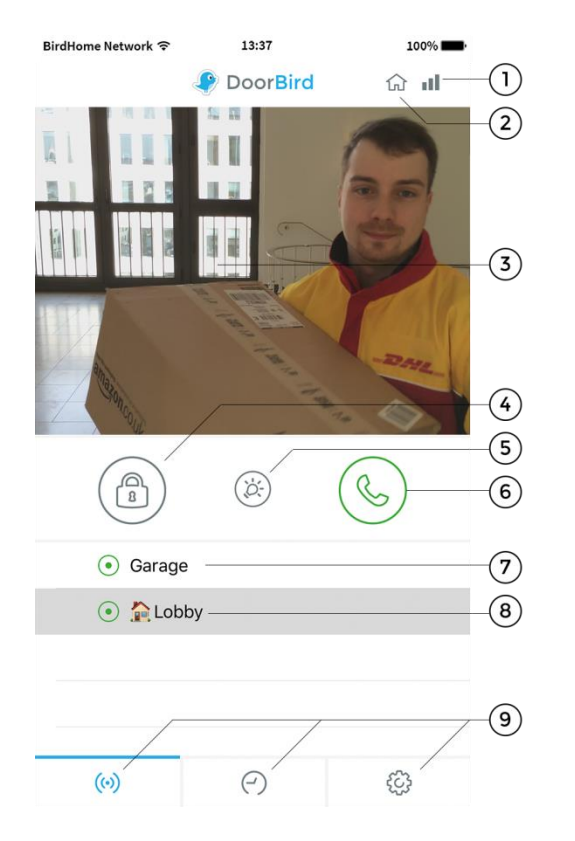

#### **1) Verbindungsqualität**

Diese Balken zeigen die Qualität der Verbindung über die gesamte Netzwerkstrecke von der App bis hin zum Gerät an, d.h. über alle Access Points, Router, Leitungen usw. Die Verbindungsqualität steht gleichzeitig für den Datendurchsatz und die Latenz der übertragenen Daten.

#### **2) Verbindungsweg**

Zeigt die Art der Verbindung zwischen der App und Video Türstation an. Das Haus-Symbol steht für eine direkte Verbindung der App zum Gerät über LAN. Das Wolken-Symbol steht für eine Verbindung der App zum Gerät über unseren hochsicheren Cloud-Server über das Internet.

#### **3) Livebild**

Die Auflösung, Kompression und Anzahl der Frames pro Sekunde hängen sowohl von der Qualität der Verbindung als auch vom Verbindungstyp ab.

#### **4) Türöffnungsschalter**

Betätigen Sie diesen Schalter, um die Tür zu öffnen. Voraussetzung ist, dass Sie einen Türöffner an das Gerät angeschlossen haben.

#### **5) Lichtschalter**

Betätigen Sie diesen Schalter, um den Infrarot LED Ring am Gerät einzuschalten. Sobald der Infrarot LED Ring aktiv ist, schaltet das Gerät in den Nachtsichtmodus und es wird nur Infrarotlicht vom Bildsensor erkannt. Das Bild wird dann ohne Farben dargestellt. Das Licht schaltet sich nach kurzer Zeit wieder selbst aus.

#### **6) Abnehmen- / Auflegen-Schalter**

Betätigen Sie diesen Schalter, um eine Sprachverbindung zu starten bzw. zu beenden.

#### **7) Status der Verbindung**

Ein grüner Punkt sagt aus, dass die App eine Verbindung zum Gerät aufbauen kann. Ein roter Punkt sagt aus, dass die App das Gerät nicht erreichen kann. Es kann manchmal einige Sekunden dauern, bis der aktuelle Status angezeigt wird.

#### **8) Geräteliste**

Sie können bis zu 10 kompatible Geräte zur App hinzufügen. Wenn kürzlich ein Ereignis stattgefunden hat, z.B. jemand am Gerät geklingelt hat, wird Ihnen dies auch rechts neben der Beschriftung des Geräts angezeigt.

#### **9) Hauptmenü**

Über diese drei Punkte kommen Sie zu den folgenden Bildschirmen

- $(\omega)$ Live-Ansicht
- Θ Historie (Seite 23)
	- Einstellungen (Seite 24)

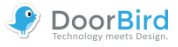

## <span id="page-23-0"></span>**Historie**

Dieser Bildschirm dient der Navigation in der Besucherhistorie. Es werden jeweils 50 Ereignisse als VGA-Bilder in der Video Türstation archiviert, das 51. Ereignis überschreibt dann das Erste nach dem Ringspeicherprinzip. Ein Bild in der Besucherhistorie entsteht, sobald ein Besucher die Türklingeltaste betätigt. Bilder können aus Konsistenz- und Sicherheitsgründen nicht manuell gelöscht werden. Sollten etwaige Datenschutzanforderungen vorliegen, können Sie zwecks deren Einhaltung die Historie über den Administrationsbereich vollständig abschalten.

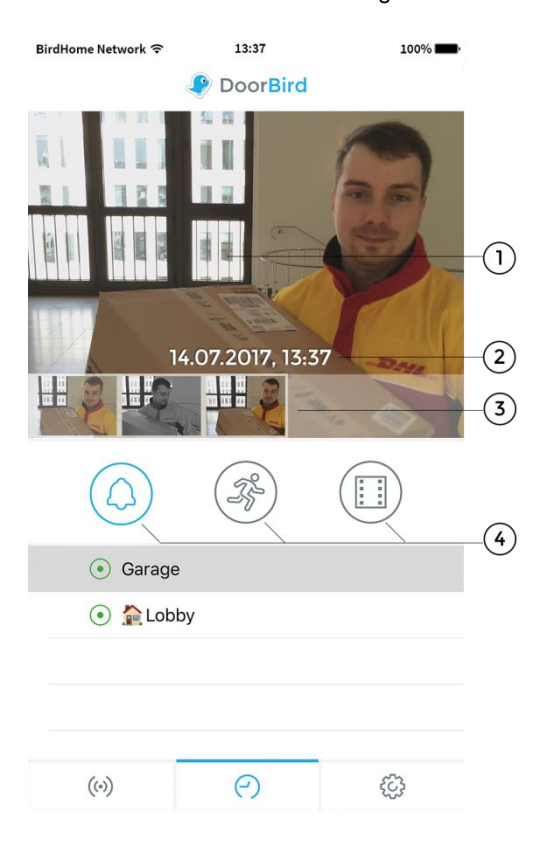

#### **1) Bild der Besucherhistorie**

Wenn Sie lange auf ein Bild in der Besucherhistorie drücken, können Sie das Bild auf Ihrem mobilen Endgerät speichern und z.B. per Email weiterleiten.

#### **2) Ereignisdatum mit Uhrzeit**

Zeigt das Ereignisdatum mit Uhrzeit an. Sollten diese Angaben nicht mit der Realität übereinstimmen, überprüfen Sie bitte die Angaben und Erreichbarkeit des NTP-Servers, den Sie im Administrationsbereich konfigurieren können.

#### **3) Navigationsschalter (links, rechts)**

Klicken und wischen ("swipen") Sie die kleinen Bilder, um zwischen den Ereignissen in der Besucherhistorie hin- und herzuwechseln.

#### **4) Button für die Besucherhistorie**

Drücken Sie bitte hier um zwischen Klingel, Bewegungsereignissen oder Videoaufzeichnungen umzuschalten. Letzteres benötigt ein aktives Cloud Recording Pro Abonnement und ermöglicht ein unlimitiertes Speichervolumen.

Weitere Informationen zum **Cloud-Recording** finden Sie auf unserer Website: www.doorbird.com/de/cloud-recording

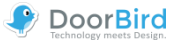

## <span id="page-24-0"></span>**Einstellungen**

Auf diesem Bildschirm können Sie alle relevanten Einstellungen vornehmen.

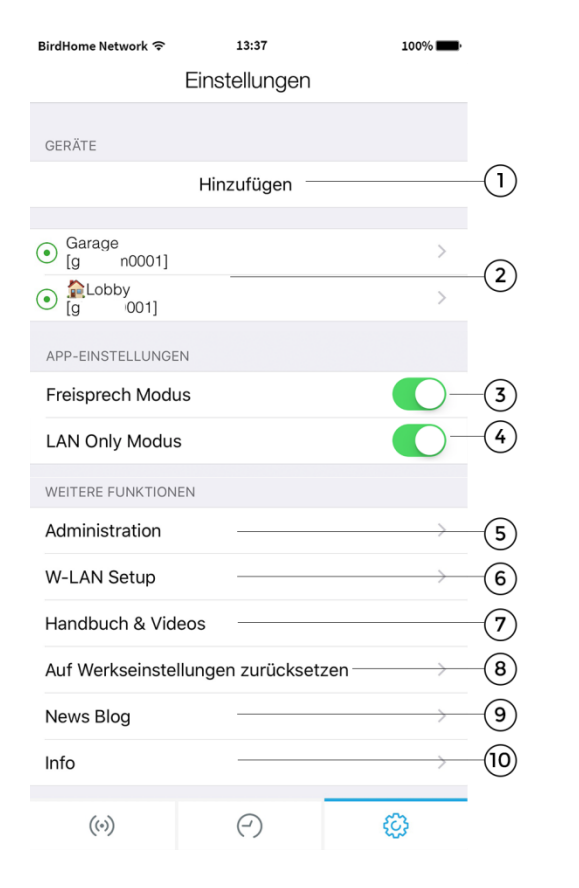

#### **1) Geräte – Hinzufügen**

Betätigen Sie diesen Schalter, um ein Gerät zur App hinzufügen.

#### **2) Geräte – Bearbeiten**

Drücken Sie auf den Eintrag, um ein Gerät zu bearbeiten, das Sie bereits zur App hinzugefügt haben.

#### **3) Freisprech Modus – Aktivieren**

Nutzen Sie diese Option, um den Freisprech Modus in der App zu aktivieren oder deaktivieren. Der Freisprech Modus ist z.B. dann praktisch, wenn Sie den Besucher sehen möchten, während Sie mit ihm sprechen. Wir empfehlen diese Funktion zu aktivieren, wenn sie Bluetooth-Geräte wie Kopfhörer oder Lautsprecher mit ihrem mobilen Gerät nutzen.

#### **4) LAN Only Modus**

Im LAN Only Modus wird die Video- & Audioverbindung für die Live-Ansicht nur mit dem lokalen Netzwerk/mit Wifi hergestellt. Dieser Modus ist besonders gut für festinstalliere Geräte bspw. als "Indoor Station" geeignet.

#### **5) Administration**

Betätigen Sie diesen Schalter, um in den Administrationsbereich für Ihr Gerät zu gelangen.

#### **6) W-LAN Setup**

In diesem Bereich können Sie eine W-LAN für Ihr Gerät einrichten. Sollten Sie Ihr Gerät mit dem lokalen W-LAN verbinden wollen, so beachten Sie dann exakt die Schrittfür-Schrittanleitung für Ihr Gerät und führen Sie diese bis zum letzten Schritt durch.

#### **7) Handbuch & Videos**

Betätigen Sie diesen Schalter, um im Browser das Handbuch und Anleitungs-Videos für Ihr Gerät auf unserer Webseite aufzurufen.

#### **8) Auf Werkseinstellungen zurücksetzen**

Drücken Sie hier, um Ihr Gerät zurückzusetzen und die Bildhistorie komplett zu löschen. Sie erhalten nach dem Zurücksetzen neue Zugangsdaten an die zum Gerät *hinzugefügte Eigentümer-Emailadresse*. Beachten Sie, dass Ihr Gerät per Netzwerkkabel angebunden sein muss. Zusätzlich muss sich das mobile Endgerät im gleichen Netzwerk befinden.

#### **9) News Blog**

Hier finden Sie aktuelle News aus dem Hause DoorBird und alle Informationen über unsere Produkte.

#### **10) Info**

Betätigen Sie diesen Schalter, um allgemeine Infos zur App einzusehen. Außerdem können Sie uns hier ein Feedback via Email zukommen lassen; es besteht die Möglichkeit diagnostische Informationen Ihres DoorBirds Ihrer Email beizufügen.

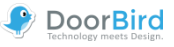

## <span id="page-25-0"></span>**Gerät hinzufügen**

Auf diesem Bildschirm können Sie alle relevanten Einstellungen für das Hinzufügen eines Geräts vornehmen. Weitere Einstellungen stehen Ihnen dann beim Bearbeiten hinzugefügter Geräte zur Verfügung.

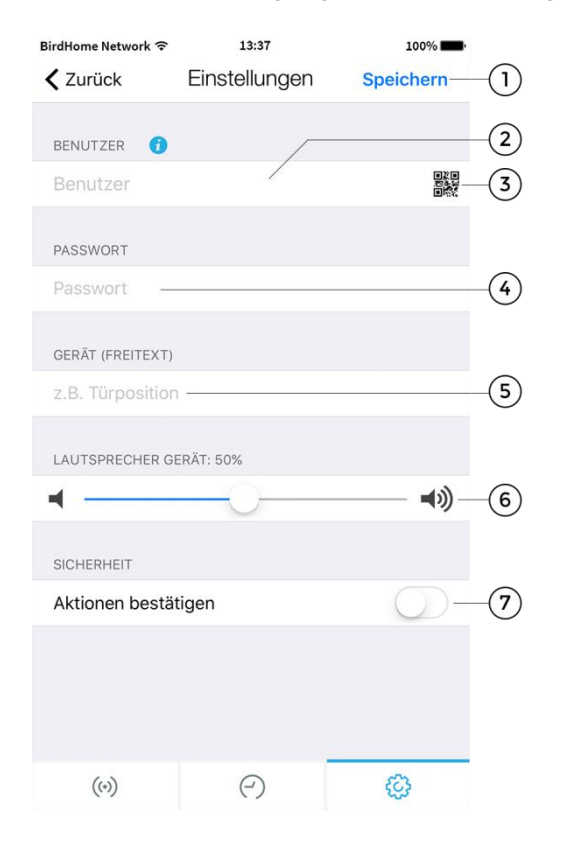

#### **1) Speichern**

Betätigen Sie diesen Schalter, um die Einstellungen zu speichern.

#### **2) Benutzer**

Geben Sie hier den Benutzer Ihres Geräts an.

#### **3) QR-Code Scanner**

Falls Sie einen QR-Code vorliegen haben (in der beigelegten QUICKSTART Anleitung das Dokument "DIGITAL PASSPORT"), können Sie die Daten (Benutzer, Passwort) durch Klick auf das QR-Code Symbol einscannen und müssen dann diese nicht eintippen. Hierfür müssen Sie der App Zugriff auf Ihre Kamera gewähren.

#### **4) Passwort**

Geben Sie hier das Passwort Ihres Geräts an.

#### **5) Gerät (Freitext)**

Geben Sie hier einen Freitext für Ihr Gerät an. Diesen können Sie frei wählen, z.B. "Lobby" oder "Gartentor". Umlaute und Sonderzeichen können aus Kompatibilitätsgründen nicht angegeben werden.

#### **6) Lautsprecher Gerät**

Mit diesem Schieberegler können Sie einstellen, wie laut Ihre Sprache aus dem Gerät ausgegeben werden soll. Der Standardwert beträgt "50%". Der Standardwert von 50% passt zu nahezu jeder Installation. Eine Veränderung dieses Werts kann schnell zu Übersteuern und / oder nicht verständlicher Sprache führen.

#### **7) Sicherheit – Aktion bestätigen**

Aktivieren Sie diese Option, damit jede Aktion in der Live-Ansicht per Tastendruck noch einmal bestätigt werden muss. Diese Funktion dient der Prävention von Fehleingaben, z.B. das unbeabsichtigte Öffnen der Tür.

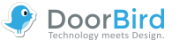

## <span id="page-26-0"></span>**Gerät bearbeiten**

Auf diesem Bildschirm können Sie alle relevanten Einstellungen des Geräts innerhalb der App vornehmen und auf Ihre individuellen Bedürfnisse anpassen. Die Einstellungsmöglichkeiten sind erweiterte Optionen zu denen, die Ihnen beim Hinzufügen eines Geräts angeboten werden. Das Gerät muss hierfür online oder im selben Netzwerk wie Ihr mobiles Endgerät sein.

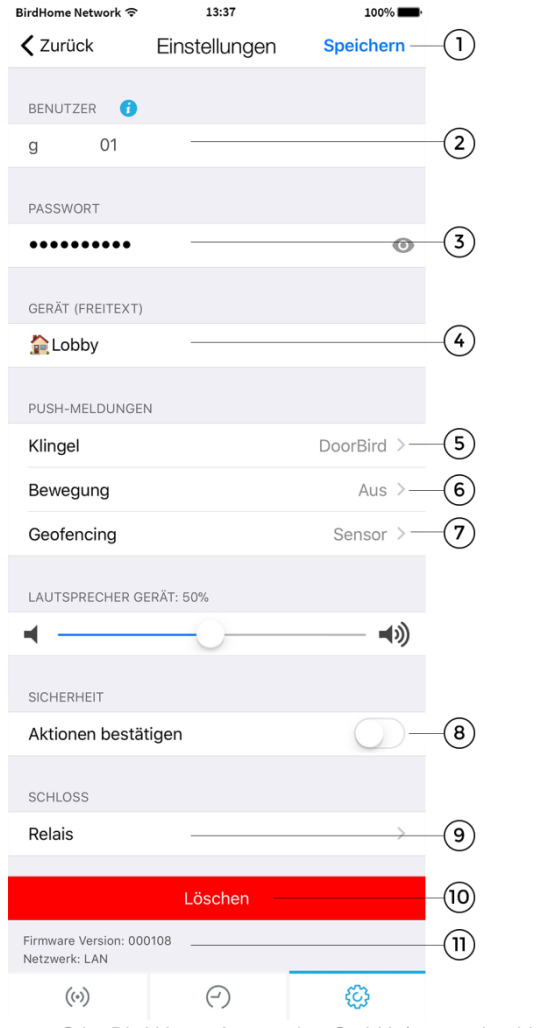

#### **1) Speichern**

Betätigen Sie diesen Schalter, um die Einstellungen zu speichern.

#### **2) Benutzer**

Hier steht der Benutzer Ihres Gerätes.

#### **3) Passwort**

Hier steht das Passwort Ihres Gerätes.

#### **4) Gerät (Freitext)**

Tippen Sie hier, um das Kommentarfeld Ihres Geräts zu bearbeiten, der angezeigt wird, sobald Sie eine Push-Benachrichtigung durch das Gerät erhalten.

#### **5) Push-Meldungen – Klingel**

Aktivieren Sie diese Option, um Push-Meldungen zu erhalten, wenn jemand geklingelt hat. Bitte stellen Sie sicher, dass die App Push-Meldungen generell verwenden darf (globale Einstellungen im Betriebssystem bzw. der Mitteilungszentrale). Hier können Sie den Ton ändern.

#### **6) Push-Meldungen – Bewegung**

Aktivieren Sie diese Option, um Push-Meldungen zu erhalten, wenn der Bewegungssensor eine Bewegung erkannt hat. Prüfen Sie über den Administrationsbereich der App, ob der Bewegungssensor im Gerät aktiviert ist. Bitte stellen Sie sicher, dass die App Push-Meldungen generell verwenden darf (globale Einstellungen im Betriebssystem bzw. der Mitteilungszentrale). Hier können Sie auch den Klingel-Ton für das Gerät ändern.

#### **7) Push-Meldungen – Geofencing**

Aktivieren Sie diese Option, um ein Areal festzulegen, in dem sie Push-Meldungen von ihrem DoorBird erhalten möchten. Sie können einen Radius zwischen 100m und 500m einstellen.

#### **8) Aktionen bestätigen**

Tippen Sie hier um die Funktion ''Aktionen bestätigen'' zu aktivieren. Vor jede Aktion werden Sie dann gefragt, ob Sie die folgende Aktion durchführen möchten.

#### **9) Relais**

Tippen Sie hier, um neben den standardmäßigen Relais auch Smart Locks anderer Anbieter ins Türöffner-Menü hinzuzufügen.

#### **10) Löschen**

Betätigen Sie diesen Schalter, um das Gerät aus der App zu löschen.

#### **11) Firmware Information und Verbindung**

Sie finden hier die Firmware-Version, die auf Ihrem DoorBird aktiv ist, und den Verbindungstyp (LAN/W-LAN) Ihres Geräts. Bitte beachten Sie, dass alle Geräte automatisch mit der neusten Version der Firmware versorgt werden, wenn diese online sind. Sie finden aktuelle Firmware-Informationen unter www.doorbird.com/changelog

```
© by Bird Home Automation GmbH | www.doorbird.com 27
```
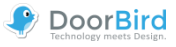

## <span id="page-27-0"></span>**Administration – Login**

Über diesen Bereich können Sie die Einstellungen des Geräts vornehmen, die für alle Benutzer gelten sowie die Benutzer des Geräts bearbeiten. Das Gerät muss hierfür online oder im selben Netzwerk wie Ihr mobiles Endgerät sein.

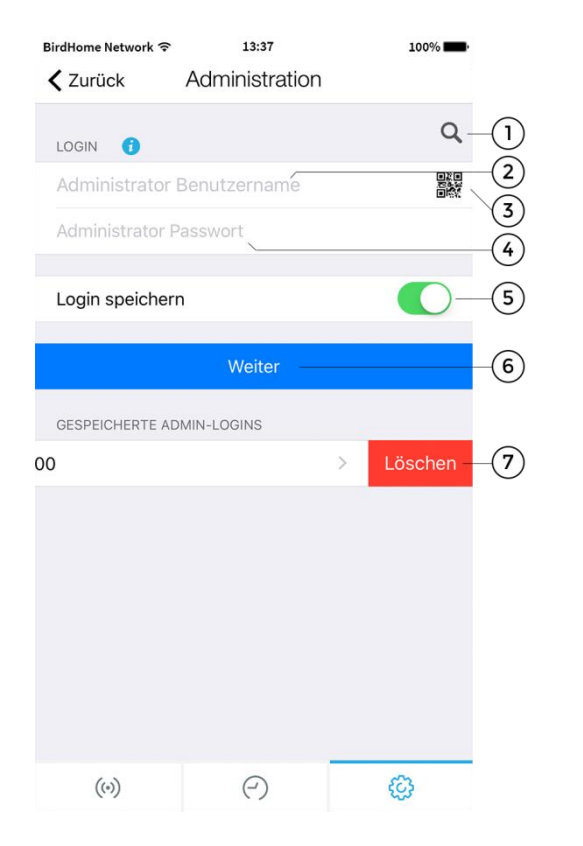

#### **1) Suchen**

Betätigen Sie diesen Schalter, um alle Geräte im lokalen Netzwerk (LAN) zu suchen, mit denen Ihr mobiles Endgerät verbunden ist. Die Geräte werden dabei über die Bonjour Technologie ermittelt. Diese Funktion ist für Supportzwecke hilfreich; ist für normale Anwendungszwecke jedoch nicht relevant.

#### **2) Administrator Benutzername**

Geben Sie hier den Administrator Benutzernamen Ihres Geräts an.

#### **3) QR-Code Scanner**

Falls Sie einen QR-Code vorliegen haben (siehe in der QUICKSTART Anleitung "DIGITAL PASSPORT"), können Sie die Daten (Administrator Benutzername, Administrator Passwort) per Klick auf das Symbol einscannen und müssen die Daten nicht eintippen.

#### **4) Administrator Passwort**

Geben Sie hier das Administrator Passwort Ihres Geräts ein.

#### **5) Login speichern**

Wenn Sie diese Funktion aktivieren, wird der Login in "Gespeicherten Admin-Logins" beim nächsten Besuch der Seite aufgeführt und lässt sich betätigen.

#### **6) Weiter**

Betätigen Sie diesen Schalter, um zu den Einstellungen im Administrations-Bereich zu gelangen.

#### **7) Löschen**

Wischen Sie nach links, um die gespeicherten Zugangsdaten zu löschen.

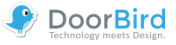

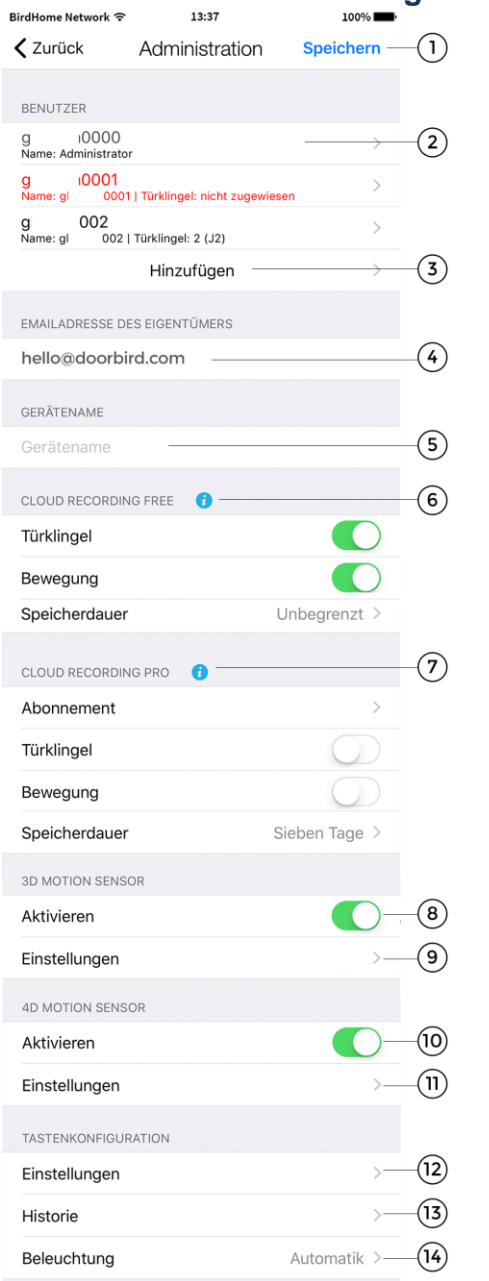

<span id="page-28-0"></span>**Administration – Einstellungen bis Einstellungsmöglichkeiten unterscheiden sich je nach verstellungsmöglichkeiten unterscheiden sich je nach verstellungsmöglichkeiten unterscheiden sich je nach** Gerätekonfiguration.

> Für das Gerät nicht zutreffende Einstellungen werden automatisch ausgeblendet, daher kann diese Anzeige zu der Ihrigen abweichen.

#### **1) Speichern**

Betätigen Sie diesen Schalter, um die gemachten Einstellungen zu speichern.

#### **2) Benutzer**

Zeigt die Liste aller im Gerät vorhandenen Benutzer und erlaubt es sie zu bearbeiten. Der Benutzer "Gerätename"0000 ist der Administrator Benutzername des Geräts. Benutzer, denen man das Gerät in der App zur Verwendung zuweisen kann, beginnen ab "... "0001.

Klicken Sie auf einen Benutzer, um diesen zu bearbeiten. Bei Anlagen mit mehreren Klingeln muss dem Nutzer hier die entsprechende Taste/der entsprechende Code zugewiesen werden. Nutzer ohne Zuweisung erscheinen rot.

#### **3) Benutzer – Hinzufügen**

Betätigen Sie diesen Schalter, um einen Benutzer im Gerät hinzuzufügen und ihm die jeweilige Taste/ den jeweiligen Code zuzuweisen. Sie können beliebig viele Benutzer hinzufügen wie z.B. für Ihre Familienmitglieder oder Mitarbeiter. Sie können einen Benutzer auch jederzeit wieder löschen, z.B. wenn der Arbeitsvertrag Ihres Mitarbeiters endet und er keinen Zugriff mehr auf das Gerät haben soll.

#### **4) Emailadresse des Eigentümers**

Geben Sie hier eine Emailadresse des Eigentümers des Geräts an. *Dies wird strengstens empfohlen*. Über diese Emailadresse kann das Gerät z.B. auf Werkseinstellungen zurückgesetzt werden, sollten Sie die Daten für den Administrator Benutzer und das Administrator Passwort verlieren. Voraussetzung für das Versenden per Email ist ein im mobilen Endgerät bereits eingerichtetes Emailkonto. Die App wird sie beim Speichern bitten, Ihre Emailadresse zu bestätigen.

#### **5) Gerätename**

Geben Sie hier den Gerätenamen Alias ein, der dann in der Liste der gespeicherten Administrationszugänge angezeigt wird.

#### **6) Cloud Recording Free**

Tippen Sie hier, um die kostenlose Bildhistorie für Bewegung und Türklingel zu aktivieren, welche über unseren Cloud Server läuft – unter Speicherdauer ist es möglich einzustellen, wann die Daten automatisch gelöscht werden.

Das Betätigen des Information-Icons bringt Sie auf unsere

Websit[e http://www.doorbird.com/cloud-recording](http://www.doorbird.com/cloud-recording)

#### **7) Cloud Recording Pro**

Tippen Sie hier, um die zusätzliche Videohistorie zu aktivieren (Türklingel und Bewegung – HD Video 720p) – unter Speicherdauer ist es möglich einzustellen, wann die Daten automatisch gelöscht werden. Mehr Infos:<http://www.doorbird.com/de/cloud-recording>

Unter dem Punkt "Abonnement" sehen Sie den aktuellen Stand Ihres Cloud-Recording Pro Abonnements und können einmalig eine Testversion anfordern. (Modelle: D10x und D20x)

#### **8) 3D Bewegungssensor – Aktivieren**

Aktivieren Sie diese Option, um den 3D Bewegungssensor Ihres Geräts zu aktivieren. Ist der Bewegungssensor deaktiviert, wenn dies z.B. von den am Installationsort geltenden Datenschutzvorschriften gefordert wird, kann sich kein Benutzer des Geräts per Push-Meldung benachrichtigen lassen, wenn eine Bewegung erkannt wurde. (Modelle: D10x und D20x)

© by Bird Home Automation GmbH | www.doorbird.com 29

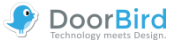

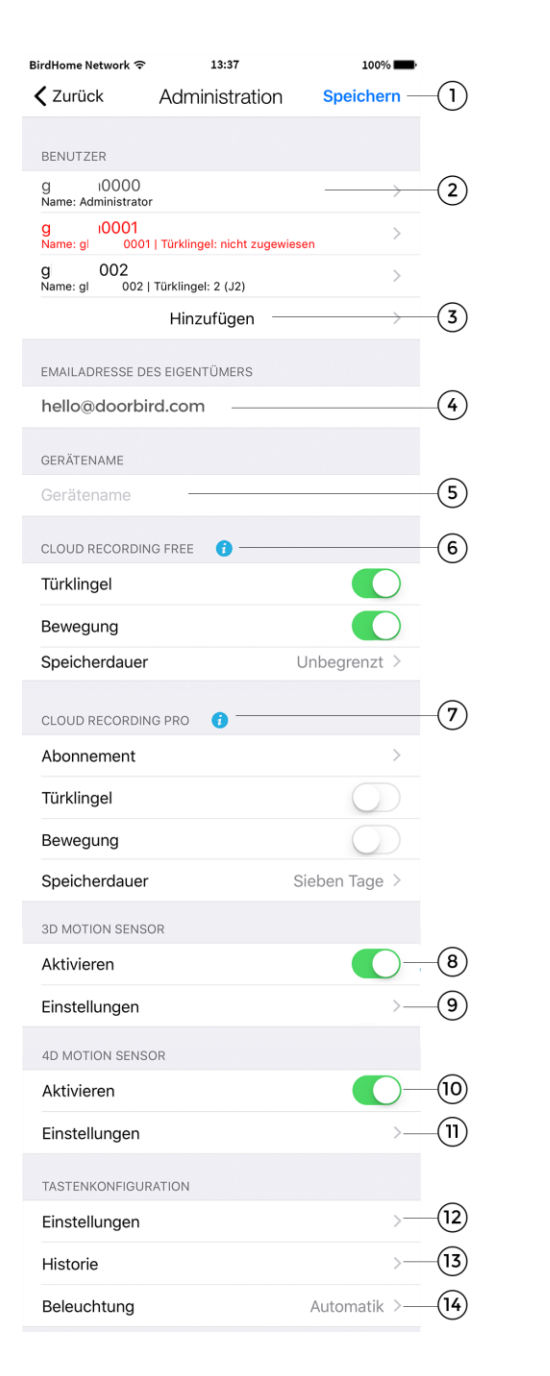

#### **9) 3D Motion - Einstellungen**

Tippen Sie hier, um zu den Einstellungen des 3D Bewegungssensors zu gelangen, wo sie räumliche Zonen konfigurieren und einen Zeitplan setzen können. (Modelle: D10x und D20x)

#### **10) 4D Bewegungssensor – Aktivieren**

Aktivieren Sie diese Option, um den 4D Bewegungssensor Ihres Geräts zu aktivieren.

Ist der Bewegungssensor deaktiviert, wenn dies z.B. von den am Installationsort geltenden Datenschutzvorschriften gefordert wird, kann sich kein Benutzer des Geräts per Push-Meldung benachrichtigen lassen, wenn eine Bewegung erkannt wurde.

Bei dem Modell mit Display ist diese Funktion fest voreingestellt. Denn über diesen Sensor wird die Bereichserkennung gesteuert mit der das Display aktiviert wird, wenn sich jemand dem DoorBird nähert. (Modelle: D21x)

#### **11) 4D Motion – Einstellungen**

Hier haben Sie die Möglichkeit eine Pause zwischen den Alarmen (30s bis 5min), eine Distanz (~1 bis ~10m), die Bewegungsrichtung (Gehend, Kommend, Beide) sowie einen Zeitplan einzustellen.

Über diesen Zeitplan können Sie bestimmen an welchen Tagen und zu welcher Zeit Sie bspw. eine Push-Nachricht bekommen, ein Relais ausgelöst wird oder Sie einen SIP Anruf erhalten. Weitere Informationen finden Sie unter dem Menüpunkt "Gültigkeitstypen/-pläne" auf Seite 32. (Modelle: D21x)

In dem Bereich "**Tastenkonfiguration**", der nur bei D21x Modellen mit mehreren Klingeltasten erscheint, können Sie den jeweiligen Tasten den entsprechenden Nutzer zuweisen.

#### **12) Tastenkonfiguration – Einstellungen**

Tippen sie hier um eine Liste aller Klingelanschlüsse zu bekommen. Bis zu 18 Anschlüsse können konfiguriert werden. Die Klingeln in der Anlage sind in der Regel von oben nach unten angeschlossen.

Jeder angeschlossenen Taste können Sie einen Namen Alias geben und über den Punkt "Gültigkeitstypen" Zeitpläne für Mitteilungen und Aktionen erstellen. (Modelle: D21x mit mehreren Klingeltasten)

#### **13) Tastenkonfiguration – Historie**

Hier finden Sie eine Übersicht, der letzten 30 Klingel-Aktivitäten mit Datum und Uhrzeit. (Modelle: D21x mit mehreren Klingeltasten)

#### **14) Tastenkonfiguration – Beleuchtung**

Tippen Sie hier um die Beleuchtung der Klingelbuttons zwischen ''Automatisch''; ''Immer an'' und ''Aus'' zu wechseln.

(Modelle: D21x mit mehreren Klingeltasten)

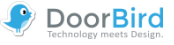

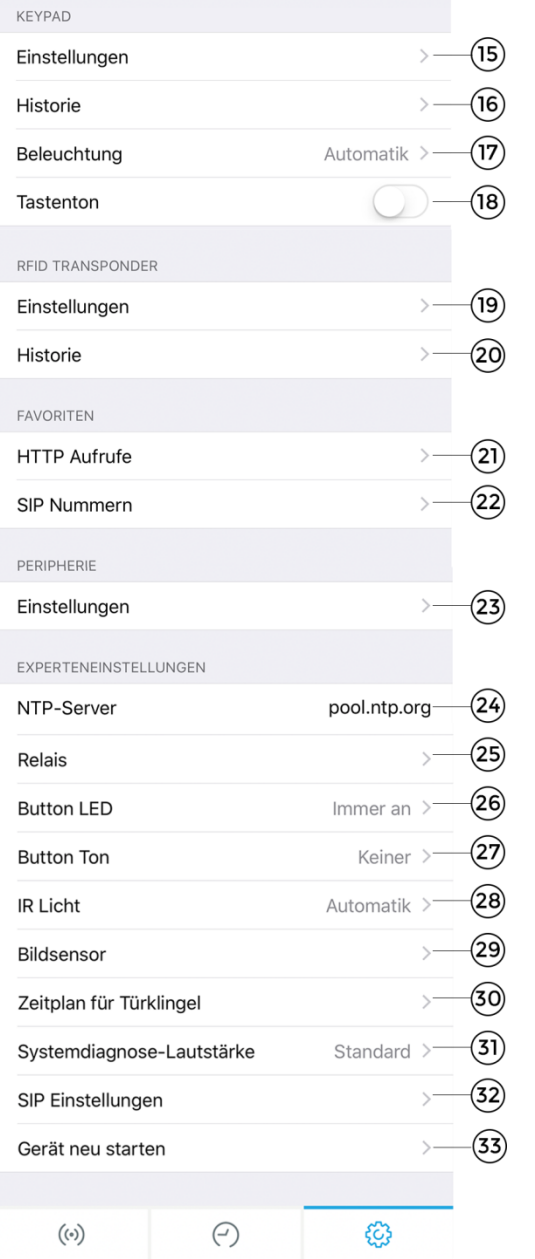

Die Einstellung **Keypad** ist verfügbar bei D21x Modellen mit fest installiertem Hardware Keypad.

#### **15) Keypad – Einstellungen**

Tippen Sie hier um dem Gerät Klingel und Zugangscodes zuzuweisen. Sie können jedem Code einen Namen und einen Gültigkeitstypen (Wochenplan, Datumsbereich und einmalig) mit den entsprechenden Aktionen zuweisen.

Weitere Informationen finden Sie unter dem Menüpunkt "Gültigkeitstypen/-pläne".

Eine doppelte Vergabe des gleichen Codes ist nicht möglich, es können aber mehrere Aktionen durchgeführt werden.

(Modelle: D21x mit Keypad)

#### **16) Keypad – Historie**

Hier finden Sie eine Übersicht, der letzten 30 eingegeben Codes mit Datum und Uhrzeit. (Modelle: D21x mit Keypad)

#### **17) Keypad – Beleuchtung**

Tippen Sie hier um die Beleuchtung des Keypads zwischen ''Automatisch'', ''Immer an" und ''Aus'' umzuschalten. (Modelle: D21x mit Keypad)

#### **18) Keypad – Tastenton**

Aktivieren oder deaktivieren Sie hier den Tastenton des Keypads. (Modelle: D21x mit Keypad)

Der **RFID Transponder** steht allen Geräten der D21x Serien zur Verfügung

#### **19) RFID – Einstellungen**

Tippen Sie hier, um Ihrem Gerät einen RFID Transponder zuzuweisen. Halten Sie dazu den Transponder dafür zunächst vor das kleine schwarze Fenster unterhalb des Lautsprechers, um die ID im Gerät zu hinterlegen. Erst dann können sie unter "Hinzufügen" den Transponder auswählen und ihm einen Namen und Gültigkeitstypen (Wochenplan, Datumsbereich und einmalig) mit den entsprechenden Aktionen zuweisen. Hinzugefügte Transponder können dann jederzeit bearbeitet werden. Weitere Informationen finden Sie unter dem Menüpunkt "Gültigkeitstypen/-pläne". (Modelle: D21x)

#### **20) RFID – Historie**

Hier finden Sie eine Übersicht, der letzten 30 Zugriffsversuche mittels RFID. (Modelle: D21x)

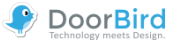

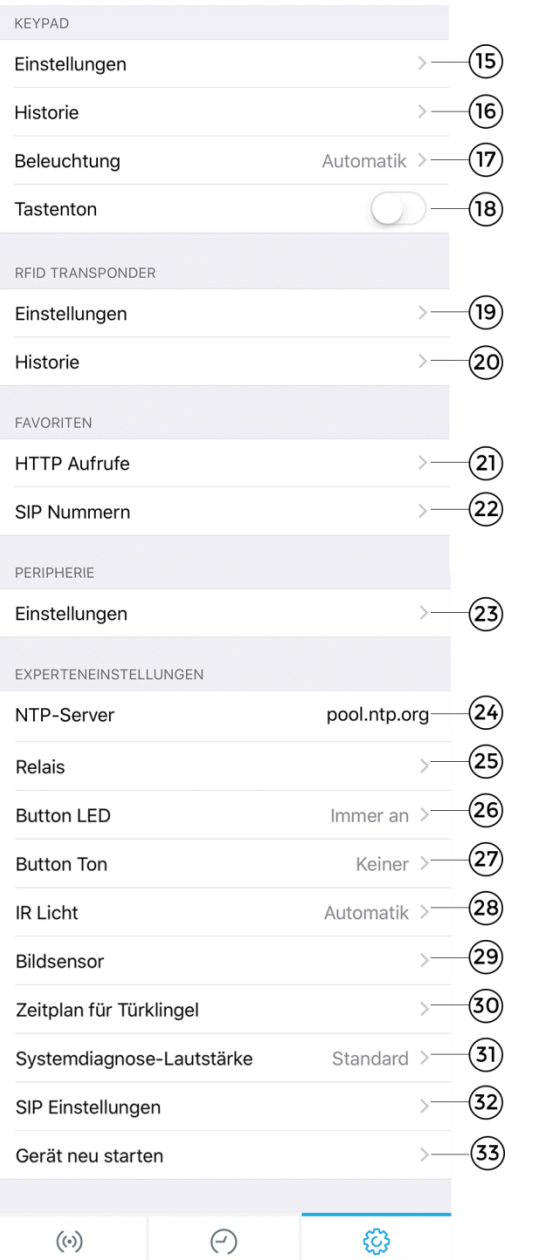

Im Bereich **Favoriten** können Einstellungen für SIP und HTTP Aufrufe hinterlegt werden, die in Kombinationen mit Aktionen (Klingeln, RFID oder Keypad-Code) einen An- /Aufruf starten. Die Favoriten werden in den entsprechenden Menüpunkten erstellt und dann in den allgemeinen oder nutzerspezifischen Gültigkeitsplänen als Aktionen zugewiesen.

#### **21) HTTP Aufrufe**

Tippen Sie hier um eine URL und die dazugehörige Bezeichnung zu hinterlegen.

#### **22) SIP Nummern**

Tippen Sie hier um eine SIP Adresse und die dazugehörige Bezeichnung zu hinterlegen.

#### **23) Peripherie Einstellungen**

Tippen Sie hier, um Peripheriegeräte wie z.B. unseren DoorChime hinzuzufügen. Mehr dazu Seite 36–38)

#### **24) NTP-Server**

Geben Sie hier einen NTP-Server (Zeitserver) an, mit dem sich das Gerät für das Abgleichen der aktuellen Uhrzeit synchronisieren soll. Der Standardserver ist "pool.ntp.org".

#### **25) Relais**

Tippen Sie hier, um dem Relais einen Namen Alias zu zuzuweisen und die Dauer festzulegen, die der Relaiskontakt bei Betätigung in der Live-Ansicht triggert. *Hinweis*: Beim Modus "Umschalten" muss das Relays ein zweites Mal manuell betätigt werden, um zurückzuschalten.

#### **26) Info Modul LED**

Tippen Sie hier, um die Beleuchtung des Info-Moduls zwischen ''Automatisch'', ''Immer an'' und ''aus'' umzuschalten. Sie können auch in der Live-Ansicht die LEDs an- und ausschalten. (D21x mit Info Panel Modul)

#### **27) Button Ton**

Wählen sie hier den Ton aus, der am Gerät selbst erklingt, wenn der Besucher die Klingeltaste betätigt.

#### **28) IR Licht**

Tippen Sie hier, um die Einstellungen der IR-LEDs zwischen "Automatik" und "Aus" umzuschalten.

#### **29) Bildsensor**

Tippen Sie hier, um Helligkeit und Kontrast Ihrer Türsprechanlage zu ändern.

#### **30) Zeitplan für Türklingel (bei nur einer Klingel/Code)**

Hier kann man Zeitplaneinstellungen für das Gerät einstellen, die für alle Benutzer gelten. Wenn man einem Benutzer bspw. keinen Zugang zum Türöffner geben möchte, stellt man das bei den Nutzer Zugriffsrechten ein.

#### **31) Systemdiagnose-Lautstärke**

Stellen sie hier die Systemnachrichten Lautstärke runter.

#### **32) SIP Einstellungen**

Tippen Sie hier, um die SIP-Einstellungen zu betreten. Näheres dazu unter "SIP Einstellungen"

#### **33) Gerät neu starten**

Tippen Sie hier um Ihren DoorBird neu zu starten. Der Neustart dauert zirka 120 Sekunden.

#### *Neu***: DoorBird Connect**

Mit dem Externen Videoservice (NVR) kann Ihr DoorBird mit Drittanbieteranwendungen kommunizieren oder integriert werden. Weiteres unter <http://www.doorbird.com/connect>

#### *Neu***: Modul Ports**

Hier finden Sie eine Übersicht angeschlossener Module.

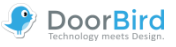

## <span id="page-32-0"></span>**Administration – Gültigkeitstypen/-pläne**

Sie haben in unterschiedlichen Bereichen die Möglichkeit zu wählen, ob Sie einen Button, einen Code oder einen RFID Transponder einmalig, in einem bestimmten Datumsbereich oder mit einem Wochenplan nutzen möchten. Im Folgenden sind alle drei Einstellmöglichkeiten erläutert.

#### **Einmalig**

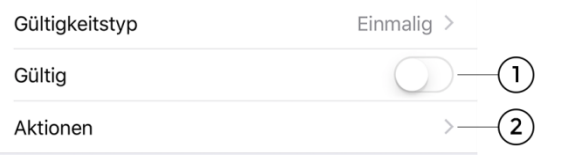

#### **1) Gültigkeit**

Hier können Sie die Gültigkeit Ihres Buttons, Codes oder Transponders aktivieren oder erst später konfigurieren.

#### **2) Aktionen**

Wählen Sie hier, ob eine Aktion mit Favoriten und/ oder Relais ausgeführt werden soll. Nach deren Ausführung wird die Aktion kein weiteres Mal getriggert und müsste wieder erneut aktiviert werden (u.a. sinnvoll für einen Einmalcode mit dem Keypad).

#### **Datumsbereich**

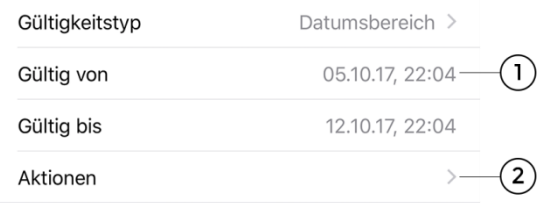

#### **1) Datumsbereich**

Legen Sie hier den Zeitrahmen fest, in dem Aktionen für einen bestimmten Code, Transponder oder Button ausgeführt werden sollen.

#### **2) Aktionen**

Wählen Sie hier, ob eine Aktion mit Hilfe eines vorher angelegten Favoriten und/ oder eines Relais geschaltet werden soll.

#### **Wochenplan**

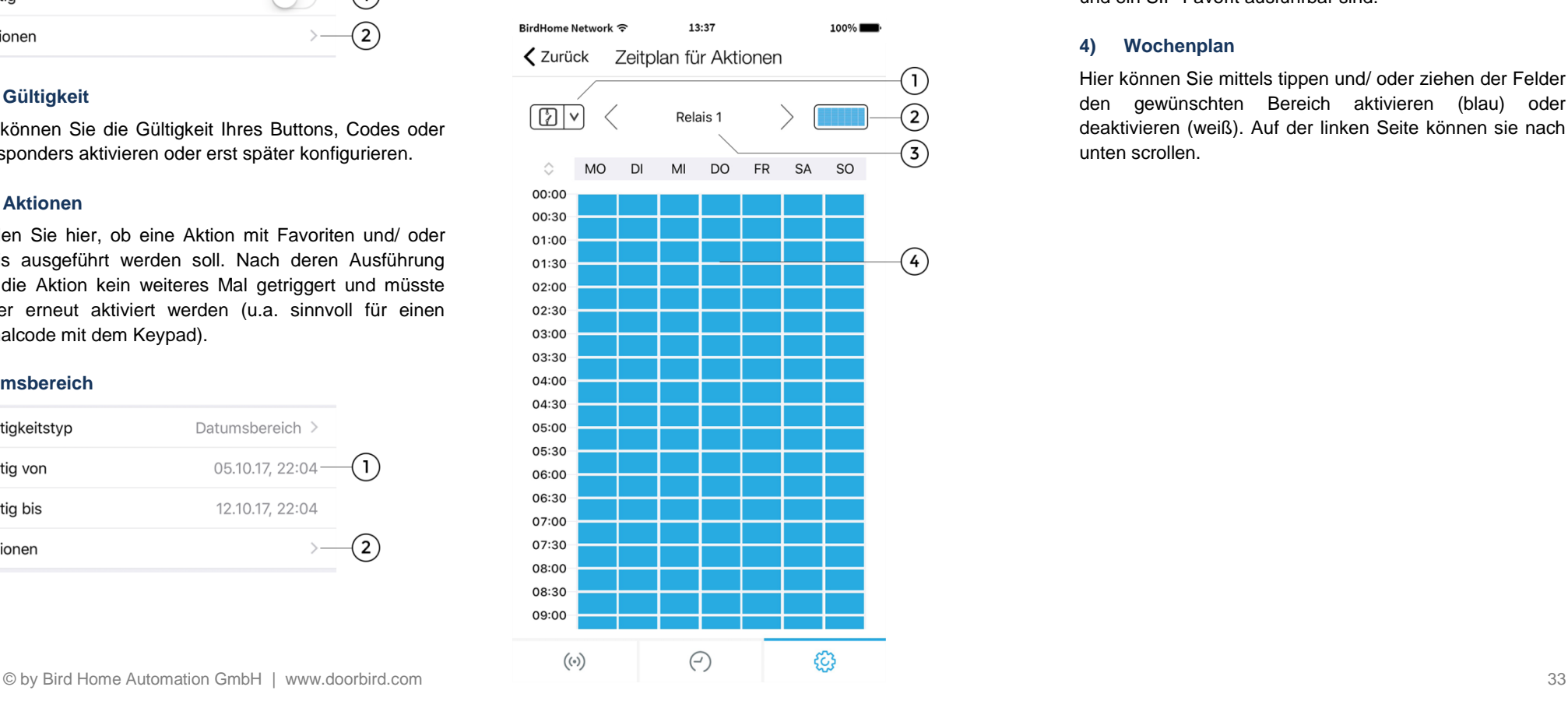

#### **1) Kategorie auswählen**

Tippen Sie hier, um den Zeitplan für Relais, einen HTTP Aufruf oder einen SIP Anruf aufzurufen. HTTP und SIP müssen zuvor unter den Favoriten eingetragen sein.

#### **2) Bereichsauswahl**

Füllen oder leeren Sie den kompletten Bereich.

#### **3) Aktionen auswählen**

Tippen Sie hier, um den Wochenplan für die gewünschten Relais bzw. den gewünschten Favoriten aufzurufen. Bitte beachten sie, dass - zur Zeit – lediglich ein HTTPund ein SIP-Favorit ausführbar sind.

#### **4) Wochenplan**

Hier können Sie mittels tippen und/ oder ziehen der Felder den gewünschten Bereich aktivieren (blau) oder deaktivieren (weiß). Auf der linken Seite können sie nach unten scrollen.

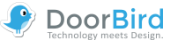

## <span id="page-33-0"></span>**Administration – Benutzer bearbeiten**

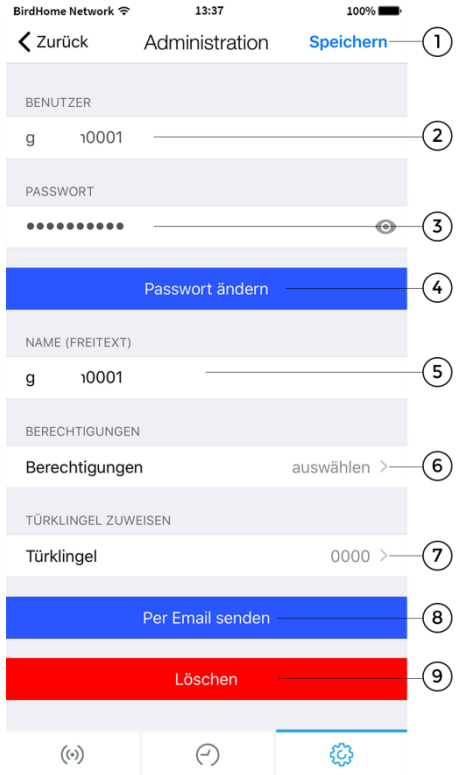

#### **1) Speichern**

Betätigen Sie diesen Schalter, um die Einstellungen zu speichern.

#### **2) Benutzer**

Zeigt den Benutzer an. Da wir großen Wert auf sichere Produkte legen, können Benutzer-Namen nicht frei editiert werden; diese werden vom Produkt automatisch generiert.

#### **3) Passwort**

Zeigt das Passwort an.

#### **4) Passwort ändern**

Betätigen Sie diesen Schalter, um ein neues Passwort zu vergeben. Da wir großen Wert auf sichere Produkte legen, können Passwörter nicht frei erstellt werden, sondern werden vom Produkt automatisch generiert.

#### **5) Name (Freitext)**

Geben Sie hier einen Namen Alias für den Benutzer an. Diesen können Sie frei wählen, z.B. "David". Umlaute und Sonderzeichen können aus Kompatibilitätsgründen nicht angegeben werden.

#### **6) Berechtigungen**

Tippen Sie hier, um einem Benutzer Berechtigungen zu erteilen wie über die Historie, den Bewegungssensor oder API-Operatoren. Wenn sie "Immer live sehen" deaktivieren, kann der Benutzer nur die Live-Ansicht sehen, wenn jemand kürzlich den Klingelknopf betätigt hat. Auch kann ihm hier der Zugriff auf die Relais des DoorBirds oder die der verbundenen Peripherie gewährt werden. Beispielsweise könnte man hier einem Nutzer den Zugang zum Gartentor aber nicht der Haustür gewähren.

#### **7) Türklingel zuweisen**

Bei Klingelanlagen mit mehreren Klingelbuttons oder Zugriffcodes *müssen* dem einzelnen Nutzer die zugehörigen Buttons/Codes zugewiesen werden. (Modelle:D21x)

#### **8) Per Email senden**

Betätigen Sie diesen Schalter, um das geänderte Zugangspasswort per Email zu versenden. Hierbei wird auch ein QR-Code im Anhang generiert, um weiterhin nach Änderungen die Daten einfach scannen zu können.

#### **9) Löschen**

Betätigen Sie diesen Schalter, um den anzeigten Benutzer aus dem Gerät zu löschen. Der Benutzer ...... 0000" ist der Administrator Benutzername und kann nicht gelöscht werden.

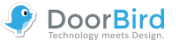

## <span id="page-34-0"></span>**Administration – SIP Einstellungen**

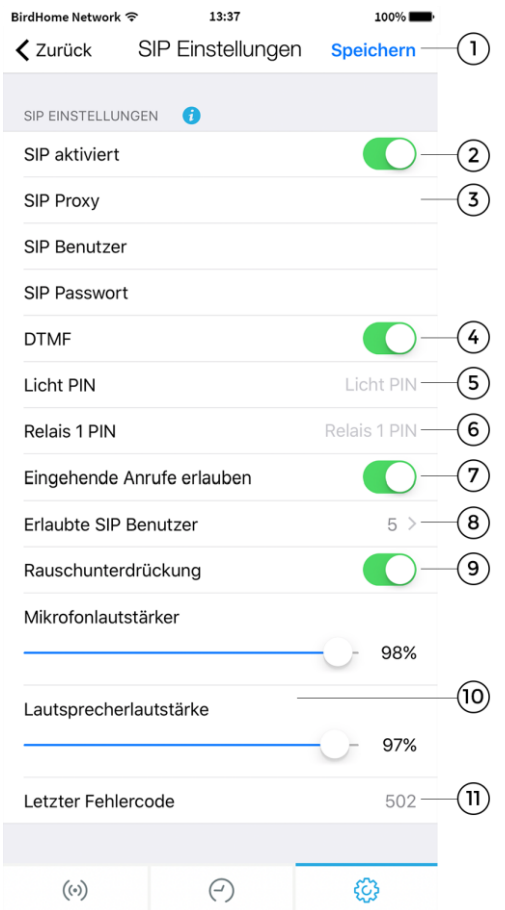

### **1) Speichern**

Sichern Sie hiermit Ihre getätigten Einstellungen.

#### **2) SIP aktiviert**

Betätigen Sie diesen Schalter, um die SIP Funktionalität zu aktivieren.

#### **3) SIP Anmeldedaten**

Tragen Sie hier die Daten (SIP Proxy-Domäne/Ip, Benutzer, Passwort) von Ihrer SIP Konfiguration ein.

#### **4) DTMF**

Aktivieren Sie diese Funktion, damit Sie mit einem PIN das Licht anschalten oder die Tür über Relais öffnen können.

#### **5) Licht PIN**

Schalten Sie das Licht mittels Pin über das Eingabefeld am Telefon ein. Den Code am Telefon *immer* mit # bestätigen.

#### **6) Relais 1 PIN**

Schalten Sie das Relais mittels Pin über das Eingabefeld am Telefon ein. Den Code am Telefon *immer* mit # bestätigen. Hinweis: Sollte sich das Relais im Modus "Umschalten" befinden, muss der PIN erneut eingegeben werden, um es zurückzuschalten.

#### **7) Eingehende Anrufe erlauben**

Aktivieren/Deaktivieren Sie hier die Möglichkeit mit dem SIP Telefon auf Ihren DoorBird zu zugreifen.

#### **8) Erlaubte SIP Benutzer**

Sie können hier mehrere SIP-Benutzer festlegen.

#### **9) Rauschunterdrückung**

Aktivieren/Deaktivieren Sie hier die Rauschunterdrückung. Testen Sie am besten die Verbindungsqualität beim Einrichten und prüfen Sie welche Einstellung für Sie am besten ist.

#### **10) Mikrofon und Lautsprecher-Lautstärke**

Sie können hier die SIP Anruf Lautstärke von Mikrofon und Lautsprecher einstellen.

#### **11) Letzter Fehlercode**

Sie können anhand des Fehlercodes Probleme bei der SIP Installation abgleichen. Hierzu werden die gängigen SIP Statuscodes ("SIP response codes") ausgegeben.

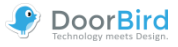

## <span id="page-35-0"></span>**Administration – Peripherie hinzufügen**

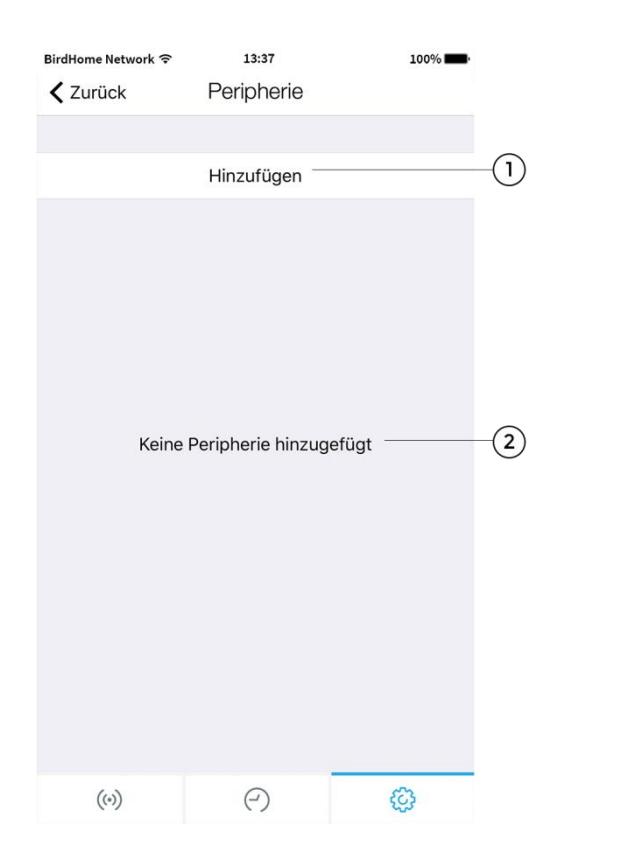

#### **1) Hinzufügen**

Klicken Sie hier, um neue Geräte hinzuzufügen. Wählen sie im folgenden Schritt zwischen den entsprechenden Geräten und folgen Sie den Anweisungen. Sie benötigen die Zugangscodes aus dem "DIGITAL PASSPORT" Dokument des hinzuzufügenden Geräts.

#### **2) Peripherieliste**

Hier werden alle zusätzlichen Geräte (z.B. DoorBird IP-Türgong) angezeigt, welche mit dem aktuellen Gerät verknüpft sind, und können bearbeitet werden.

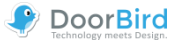

## <span id="page-36-0"></span>**Administration – IP Türgong**

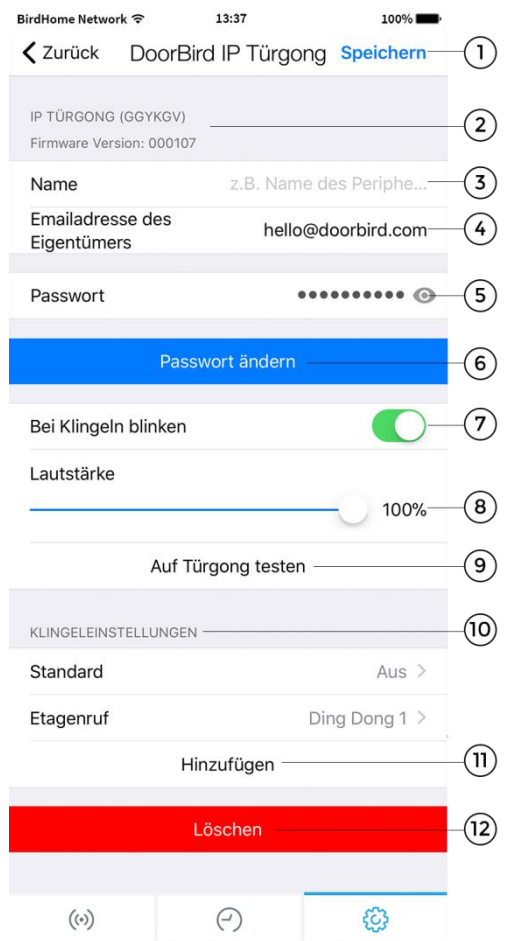

#### **1) Speichern**

Sichern Sie hier Ihre Einstellungen.

#### **2) Geräteeigenschaften**

Hier werden Informationen zum Peripherie-Gerät aufgelistet.

#### **3) Name**

Name des Peripherie-Geräts.

#### **3) Emailadresse des Eigentümers**

Tragen Sie hier Ihre aktuelle Emailadresse ein.

#### **5) Passwort**

Passwort Ihres Gerätes.

#### **6) Passwort ändern**

Klicken Sie hier, um sich ein neues Passwort für das Gerät generieren zu lassen.

#### **7) LED blinkt beim Klingeln**

Mit dem Schieberegler aktivieren bzw. deaktivieren Sie das Blinken der LED an Ihrem Türgong.

#### **8) Lautstärke**

Stellen Sie mit dem Schieberegler die Lautstärke Ihres Türgongs ein.

#### **9) Auf Türgong testen**

Testen Sie die Lautstärke und Ton auf dem verknüpften Türgong.

#### **10) Klingeleinstellungen**

In diesem Menü-Unterpunkt konfigurieren Sie die Einstellungen Ihres Türgongs oder können die Einstellung wieder entfernen.

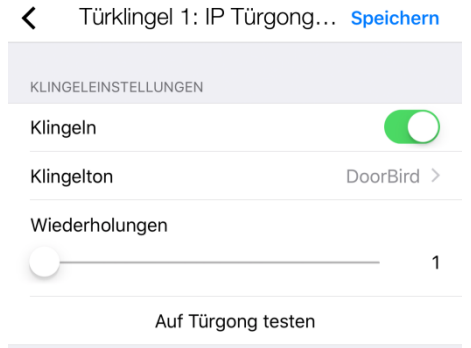

#### **12) Hinzufügen**

Hier können Sie weitere Signale hinzufügen. Bei Anlagen mit mehreren Klingelbuttons oder Keypad-Codes können einzelnen Nutzern bestimmte Klingeltöne zugewiesen werden; dafür muss dann das Signal "Standard" deaktiviert werden.

#### **13) Löschen**

Löschen Sie hier die Verbindung Ihres DoorBirds / BirdGuards mit dem IP Türgong.

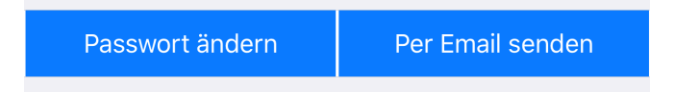

#### *Neu***: Per Email senden**

Sie können nun die neuen Zugangsdaten und den neugenerierten QR-Code auch per Email versenden.

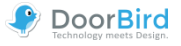

## <span id="page-37-0"></span>**Administration – IP E/A Tür Controller**

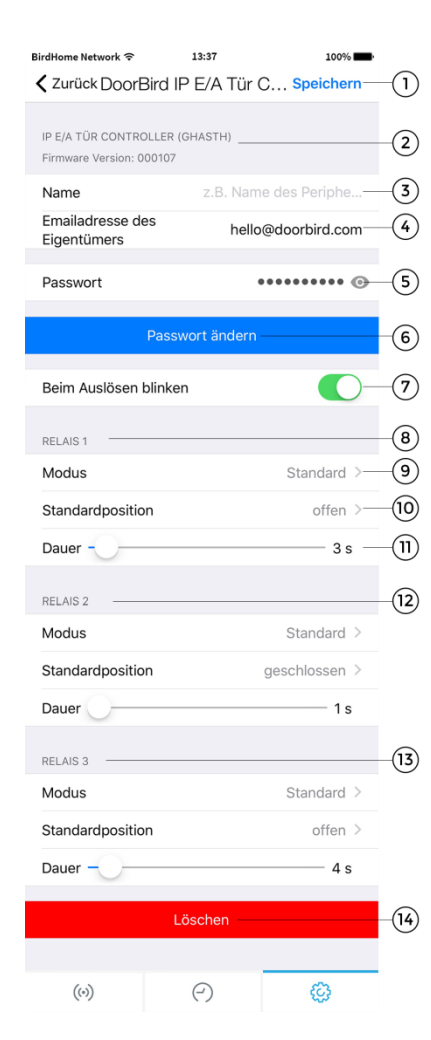

## **1) Speichern**

Sichern Sie hier Ihre Einstellungen.

#### **2) Geräteeigenschaften**

Hier werden die Informationen zu dem Peripherie-Gerät aufgelistet.

## **3) Name** Name des Peripherie-Geräts.

#### **3) Emailadresse des Eigentümers**

Tragen Sie hier Ihre aktuelle Emailadresse ein.

#### **5) Passwort**

Passwort Ihres Gerätes.

#### **6) Passwort ändern**

Klicken Sie hier, um ein neues Passwort für Ihr Gerät zu generieren.

#### **7) Per Email senden**

Sie können sich hiermit die neuen Zugangsdaten mit generiertem QR-Code per Email versenden.

#### **8) LED blinkt beim Auslösen**

Mit dem Schieberegler aktivieren bzw. deaktivieren Sie das Blinken der LED an Ihrem Tür Controller.

#### **9) Relais 1 - Einstellmöglichkeiten**

Abschnitt der Einstellmöglichkeiten für das Relais 1. Einzelne Einstellmöglichkeiten sind in den Punkten 10) bis 12) beschrieben. *Hinweis*: Im *Umschalten* Modus muss das Relais nach einem Trigger zurückgeschaltet werden.

#### **10) Modus**

Ändern Sie hier die Schaltungsmodi Ihres Controllers.

#### **11) Standardposition**

Geben Sie an, ob das Relais im Ruhezustand offen oder geschlossen ist.

#### **11) Dauer**

Nutzen Sie den Schieberegler, um die Schaltdauer des Relais im *Standard* Modus einzustellen.

#### **12) Relais 2 - Einstellmöglichkeiten**

Die Einstellungen für das Relais 2 sind äquivalent zum Relais 1 und den Punkten 10) bis 12) vorzunehmen.

#### **13) Relais 3 - Einstellmöglichkeiten**

Die Einstellungen für das Relais 3 sind äquivalent zum Relais 1 und den Punkten 10) bis 12) vorzunehmen.

#### **14) Löschen**

Löschen Sie hier die Verbindung Ihres DoorBirds / BirdGuards mit dem IP E/A Tür Controller.

Passwort ändern

Per Email senden

#### *Neu***: Per Email senden**

Sie können nun die neuen Zugangsdaten und den neugenerierten QR-Code auch per Email versenden.

#### **Abschließende Bemerkung:**

Im "Gerät bearbeiten" Menü erscheint nun ein hinzugefügter Tür Controller; dort kann man nun für diesen Push-Mitteilungen aktivieren.

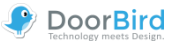

## <span id="page-38-0"></span>**D301 – Einstellmöglichkeiten**

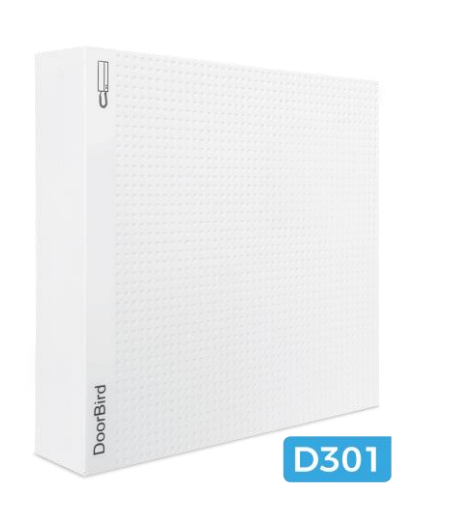

Der **D301** kann wie der DoorBird als Nutzer (Seite 25) hinzu-gefügt werden.

Der Login in den Administrationsbereich funktioniert ebenfalls wie beim DoorBird (Seite 28).

Auf der Seite **Live-Ansicht** wird statt des Live-Bildes ein Platzhalter angezeigt.

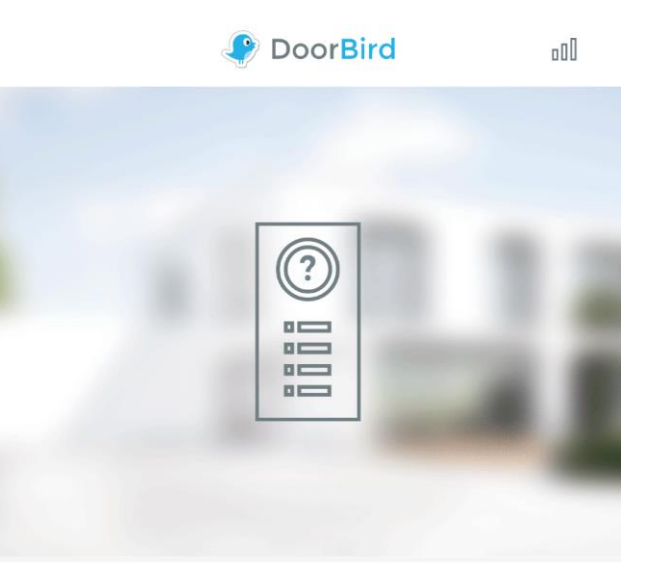

Die Oberfläche **Benutzer** ist gleich die der DoorBird Einstellungen (Seite 27).

Der Einstellmöglichkeiten des **Administrationsbereichs** sind auf den Seiten 29-38 beschrieben.

Ergänzend ist das Menü zur Einrichtung des D301 an Ihrer externen Gegensprechanlage, in dem Sie sehen welche Anlage mit dem D301 verbunden ist.

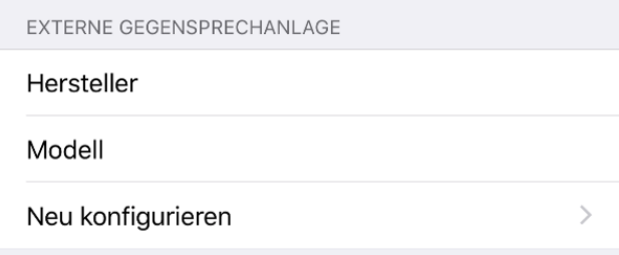

Bei der ersten Installation des D301 werden Sie durch diese Einstellungen geführt und Sie können später über den Punkt "Neu konfigurieren" diese auch ändern und neu einrichten.

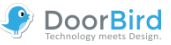

## <span id="page-39-0"></span>**Rechtliche Hinweise**

#### **Allgemeines**

1. DoorBird ist ein registriertes Warenzeichen der Bird Home Automation GmbH.

2. Apple, das Apple Logo, Mac, Mac OS, Macintosh, iPad, Multi-Touch, iOS, iPhone und iPod touch sind Warenzeichen von Apple Inc.

3. Google, Android und Google Play sind Warenzeichen von Google, Inc.

4. Die Bluetooth® Wortmarke und Logos sind Warenzeichen von Bluetooth SIG, Inc.

5. Alle anderen Firmen- und Produktnamen können Warenzeichen der jeweiligen Firmen sein, mit denen sie in Verbindung gebracht werden.

6. Änderungen an unseren Produkten, die dem technischen Fortschritt dienen, behalten wir uns vor. Die abgebildeten Produkte können im Zuge der ständigen Weiterentwicklung auch optisch von den ausgelieferten Produkten abweichen.

7. Abdrucke oder Übernahme von Texten, Abbildungen und Fotos in beliebigen Medien aus dieser Anleitung – auch auszugsweise – sind nur mit unserer ausdrücklichen schriftlichen Genehmigung gestattet.

8. Die Gestaltung dieser Anleitung unterliegt dem Urheberschutz. Für eventuelle Irrtümer, sowie inhaltlichebzw. Druckfehler (auch bei technischen Daten oder innerhalb von Grafiken und technischen Skizzen) übernehmen wir keine Haftung.

9. Unsere Produkte entsprechen den in Deutschland, EU und USA geltenden technischen Richtlinien, elektrischen Bestimmungen und Telekommunikationsbestimmungen.

#### **Datenschutz und Datensicherheit**

1. Für maximale Sicherheit verwendet das Gerät dieselben Verschlüsselungstechnologien wie beim Onlinebanking. Zu Ihrer Sicherheit sind auch keine Portweiterleitungen oder DynDNS im Einsatz.

2. Der Standort des Rechenzentrums für den Fernzugriff per App über das Internet ist verbindlich in der EU, wenn der festgestellte Internet IP-Adressen Standort des Geräts in der EU ist. Das Rechenzentrum wird nach strengsten Sicherheitsstandards betrieben.

3. Video-, Audio- und jede andere Überwachungsmethode sind durch Gesetze geregelt, die von Land zu Land variieren. Überprüfen Sie die Gesetze in Ihrer Region vor der Installation und Verwendung dieses Gerätes für Überwachungszwecke.

Beachten Sie, wenn es sich bei dem Gerät um eine Tür-, Innenstation oder Kamera handelt:

- In vielen Ländern darf Videobild und Sprache erst dann übertragen werden, wenn ein Besucher geklingelt hat (Datenschutz, konfigurierbar in der App)
- Führen Sie die Montage so durch, dass sich der Erfassungsbereich der Kamera ausschließlich auf den unmittelbaren Eingangsbereich beschränkt.
- Das Gerät verfügt ggf. über eine integrierte Besucherhistorie und Bewegungssensor. Sie können diese Funktionen, wenn erforderlich, aktivieren oder deaktivieren.

Weisen Sie bei Erfordernis an geeigneter Stelle und in geeigneter Form auf das Vorhandensein des Geräts hin. Beachten Sie alle am Installationsort geltenden relevanten landespezifischen gesetzlichen Regelungen für den Einsatz von Überwachungskomponenten und Überwachungskameras.

#### **Entsorgungshinweis**

Gerät nicht im Hausmüll entsorgen! Elektronische Geräte sind entsprechend der Richtlinie über Elektro- und Elektronik-Altgeräte zu entsorgen, z.B. über die örtlichen Sammelstellen für Elektronik-Altgeräte.

#### **Herausgeber**

Bird Home Automation GmbH Joachimsthaler Str. 12 10719 Berlin Germany

Web: www.doorbird.com Email: hello@doorbird.com